# **Monitor para juegos Alienware 25 - AW2523HF**

Guía del usuario

**Modelo: AW2523HF Modelo regulativo: AW2523HFt**

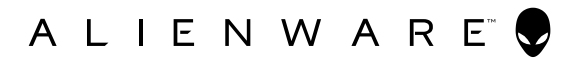

- **NOTA: Una NOTA indica información importante que ayuda a utilizar mejor el equipo.**
- **PRECAUCIÓN: Una PRECAUCIÓN indica un daño potencial en el hardware o una pérdida de datos si no se siguen las instrucciones.**
- **ADVERTENCIA: Una ADVERTENCIA indica que se pueden producir daños materiales o personales o, incluso, la muerte.**

**Copyright © 2022 Dell Inc. o sus filiales. Todos los derechos reservados.** Dell, EMC y otras marcas comerciales son marcas comerciales de Dell Inc. o sus filiales. Otras marcas comerciales pueden ser marcas comerciales de sus respectivos propietarios.

2022 – 09

Rev. A01

# **Contenidos**

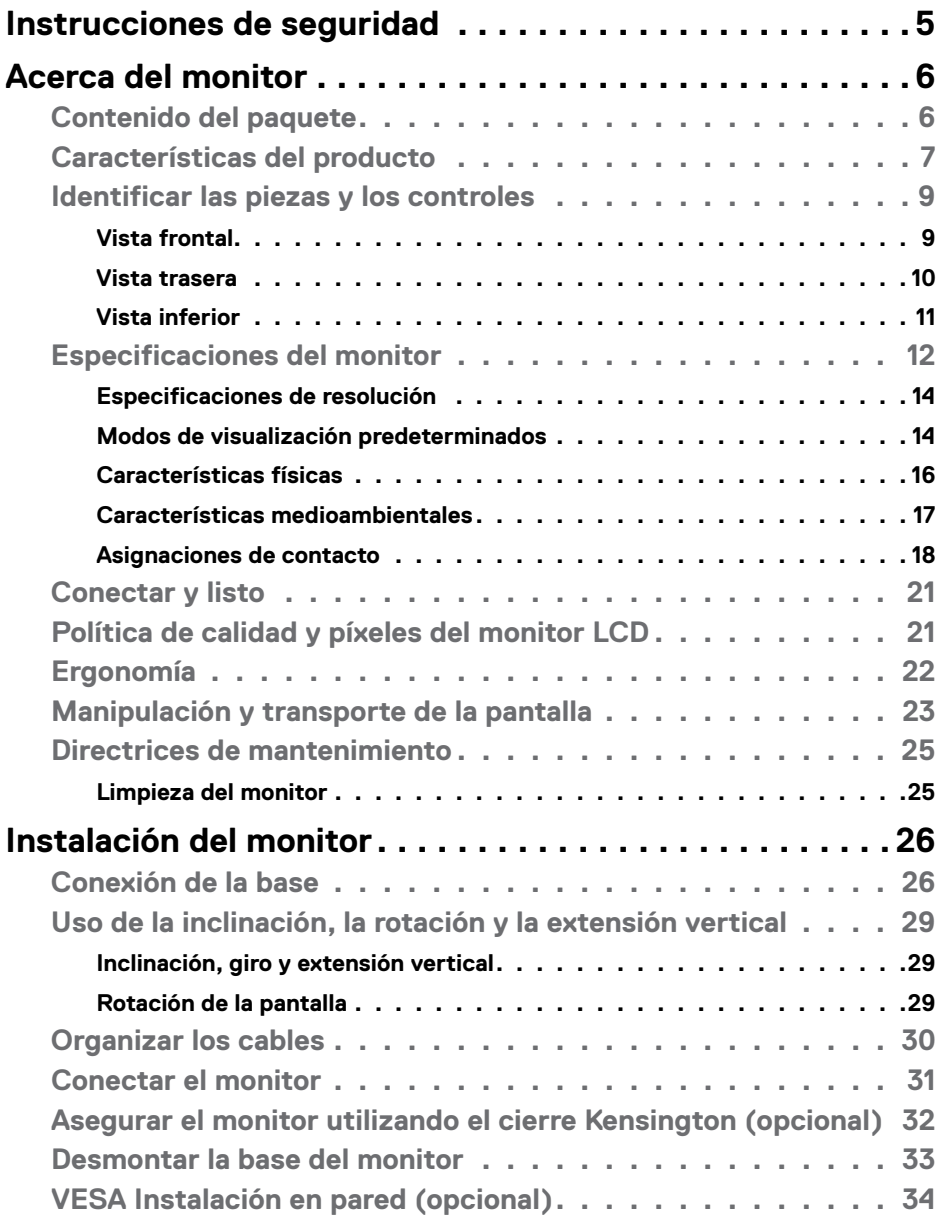

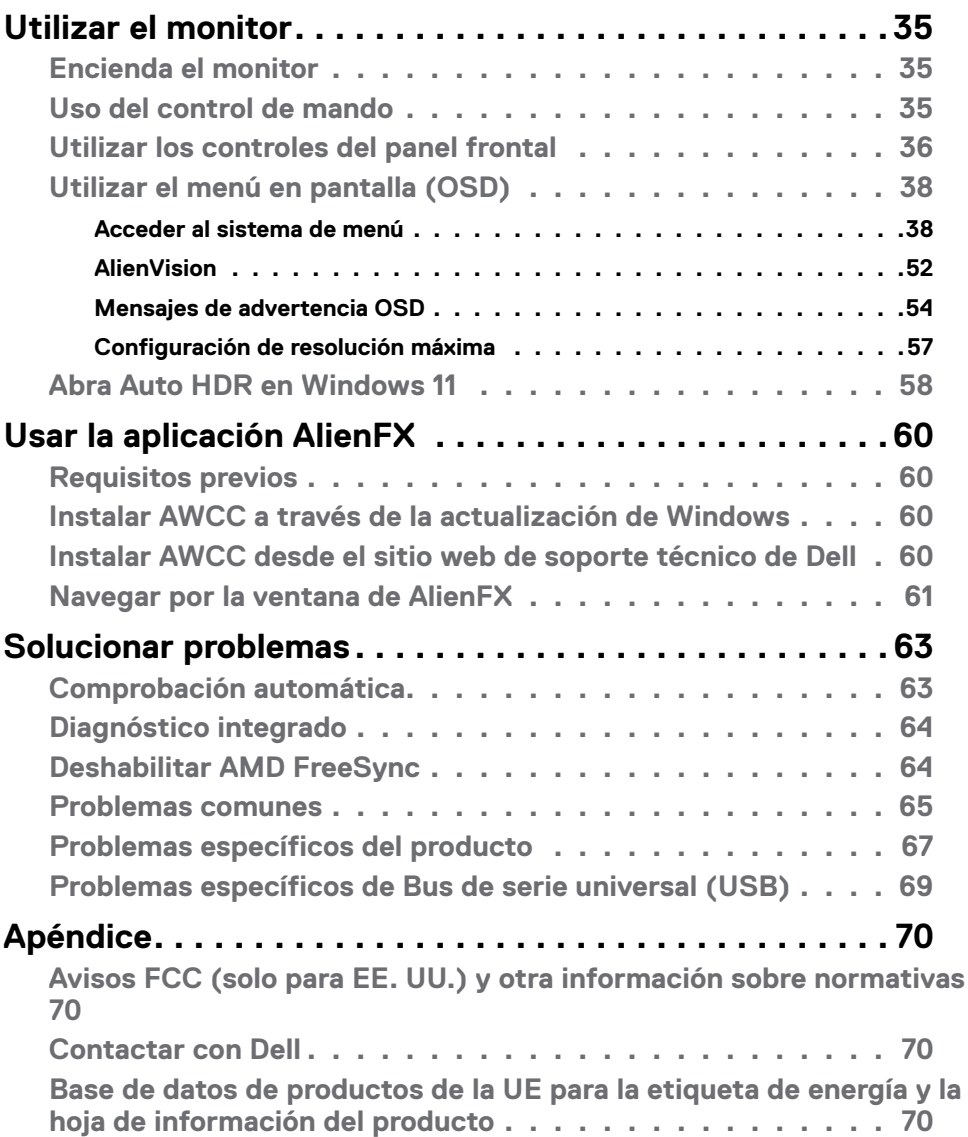

## <span id="page-4-0"></span>**Instrucciones de seguridad**

Utilice las siguientes pautas de seguridad para proteger el monitor contra posibles daños potenciales y garantizar su seguridad personal. A menos que se indique lo contrario, cada procedimiento incluido en este documento asume que ha leído la información de seguridad que se envió con su monitor.

 **NOTA: Antes de usar el monitor, lea la información de seguridad que se suministra con el monitor y que está impresa en el producto. Conserve la documentación en un lugar seguro por si tuviera que consultarla en otro momento.**

- **ADVERTENCIA: La utilización de los controles, ajustes o procedimientos de forma diferente a como se especifica en esta documentación puede producir descargas, riesgos eléctricos y/o riesgos mecánicos.**
- **ADVERTENCIA: El posible efecto a largo plazo de escuchar audio a un volumen alto a través de los auriculares (en un monitor que los admita) puede dañar su capacidad auditiva.**
	- Coloque el monitor en una superficie sólida y manipúlelo con cuidado. La pantalla es frágil y puede dañarse en caso de que se caiga o sea golpeada con violencia.
	- Asegúrese siempre de que el monitor esté homologado eléctricamente para operar con la alimentación de CA disponible en su ubicación.
	- Mantenga el monitor a temperatura ambiente. Las condiciones de frío o calor excesivos pueden tener un efecto adverso en el cristal líquido de la pantalla.
	- Conecte el cable de alimentación del monitor a una toma de corriente cercana y accesible.
	- No coloque ni use el monitor sobre una superficie mojada o cerca del agua.
	- No someta el monitor a vibraciones severas o impactos grandes. Por ejemplo, no coloque el monitor en el maletero del coche.
	- Desconecte el monitor cuando no vaya a utilizarlo durante un largo periodo de tiempo.
	- Para evitar descargas eléctricas, no intente extraer ninguna tapa ni toque el interior del monitor.
	- Lea detenidamente estas instrucciones. Guarde este documento por si tuviera que consultarlas en otro momento. Siga todas las advertencias e instrucciones que se indican en el producto.
	- Algunos monitores se pueden montar en la pared utilizando el soporte VESA que se vende por separado. Asegúrese de usar las especificaciones VESA correctas como se menciona en la sección de instalación en pared de la guía del usuario.

Para obtener información sobre instrucciones de seguridad, consulte el documento de Información sobre seguridad, medioambiental y reguladora (SERI) suministrada con el monitor.

# <span id="page-5-0"></span>**Acerca del monitor**

### **Contenido del paquete**

El monitor se envía con los componentes que se muestran a continuación. Si falta algún componente, contacte con Dell. Para más información consulte **[Contactar](#page-69-1)  [con Dell](#page-69-1)**.

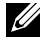

**NOTA: Algunos componentes podrían ser opcionales y no enviarse junto al monitor. Algunas características podrían no estar disponibles en algunos países.**

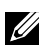

**NOTA: Si está conectando un pedestal que compró en cualquier otro lugar, siga las instrucciones de configuración que se proporcionan con dicho pedestal.**

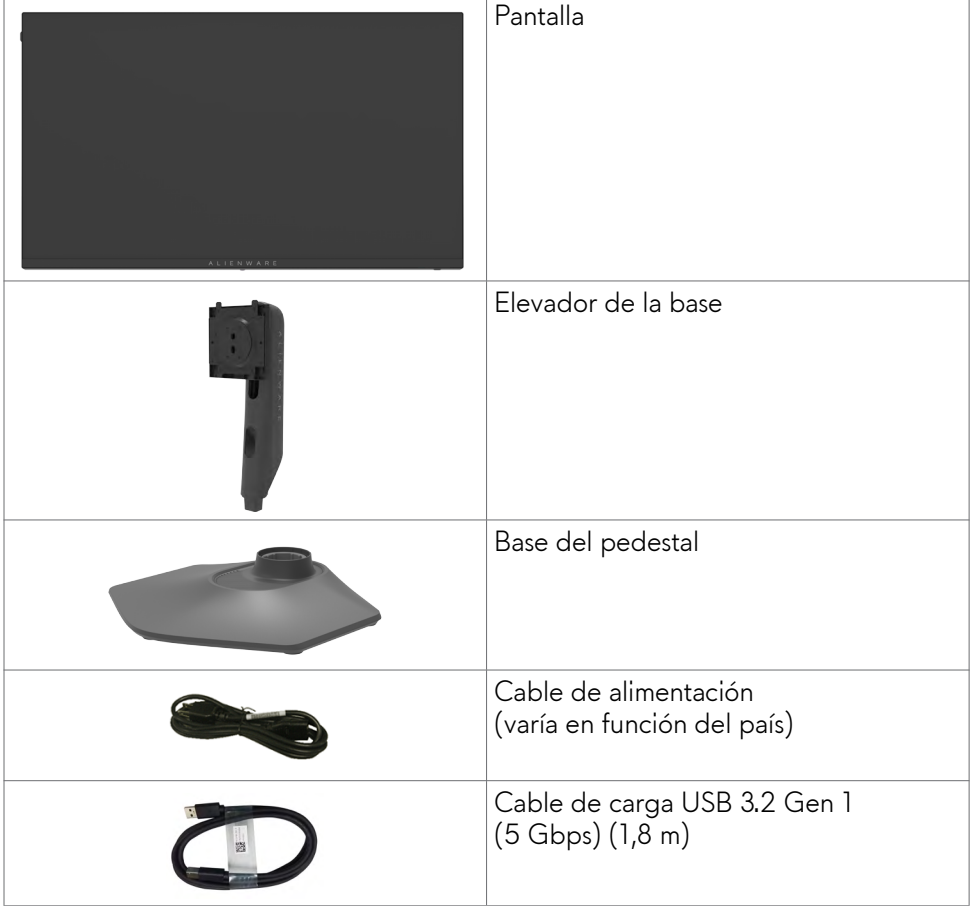

<span id="page-6-0"></span>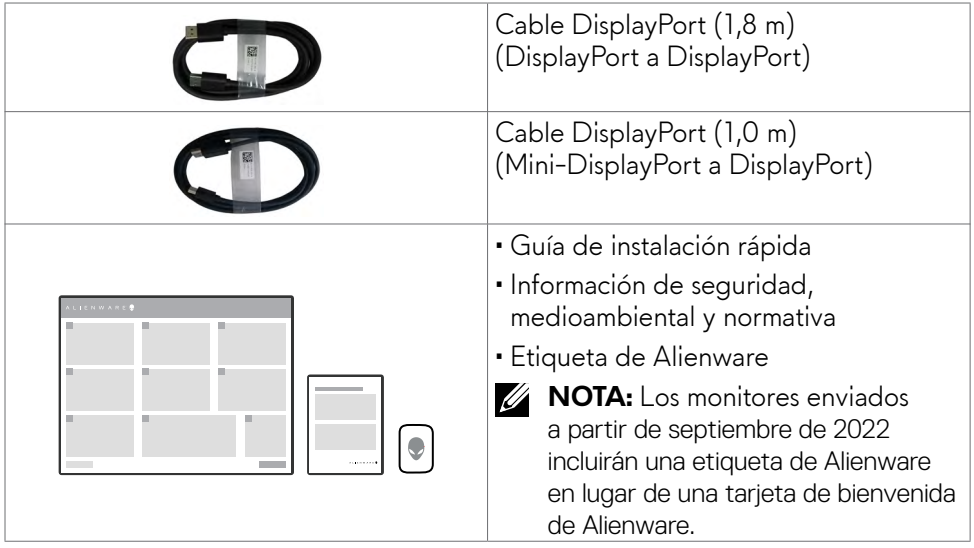

### **Características del producto**

El monitor para **juegos Alienware AW2523HF** tiene una matriz activa, un transistor de película fina (TFT), pantalla de cristal líquido (LCD) y retroiluminación de LED. Las características del monitor incluyen:

- Área activa de 62,18 cm (24,50 pulgadas) (medidas en diagonal), resolución de 1920 x 1080 (16:9) y compatibilidad con pantalla completa para resoluciones menores.
- La tecnología AMD FreeSync™ Premium y la certificación VESA AdaptiveSync Display minimizan las distorsiones gráficas, como el desgarro y el parpadeo de la pantalla, para una experiencia de juego más fluida y fluida.
- Admite una frecuencia de actualización extremadamente alta de 360 Hz y un tiempo de respuesta rápido de 0,5 ms de gris a gris en modo Extremo\*. Gama de colores de sRGB 99 %.
- Capacidades de ajuste de la inclinación, el giro y la altura.
- Pedestal extraíble y orificios para instalación de 100 mm de VESA™ (Video Electronics Standards Association) que ofrecen soluciones de instalación flexibles.
- Conectividad digital a través de 1 puerto DisplayPort y 2 puertos HDMI.
- Equipada con 1 puerto ascendente USB y 4 puertos descendentes USB.
- Funcionalidad Plug and Play (Conectar y listo) si lo admite su sistema.
- Ajustes de menú en pantalla (OSD, On-Screen Display) que facilitan la configuración y la optimización de la pantalla.
- AW2523HF ofrece una amplia selección de modos predefinidos que incluyen:
	- Disparos en primera persona (FPS)

- Multijugador de campo de batalla en línea/Estrategia en tiempo real (MOBA, Multiplayer Online Battle Arena/RTS, Real-Time Strategy)

- Juego de rol (RPG, Role-Playing Game)
- Carreras (DEPORTES)
- 3 modos de juego personalizables

Además, se proporcionan funciones de juego clave mejoradas, como Temporizador, Velocidad de fotogramas y Alineación de pantalla, para ayudar a mejorar el rendimiento del jugador y ofrecer la mejor ventaja en el juego.

- Ranura para bloqueo de seguridad.
- ≤ 0,3 W en el Modo apagado.
- Cambio de Pantalla Premium para su tranquilidad.
- Comodidad ocular optimizada con pantalla sin destellos y función ComfortView que minimiza la emisión de luz azul.
- El monitor adopta la tecnología Libre de Parpadeo (Flicker-Free) que elimina el parpadeo visible del ojo, proporciona una experiencia de visionado cómoda y previene la fatiga y malestar de los ojos de los usuarios.

#### **ADVERTENCIA: Los posibles efectos a largo plazo de la emisión de luz azul procedente del monitor pueden dañar los ojos, inlcuyendo fatiga o tensión ocular digital. La función ComfortView está diseñada para reducir la cantidad de luz azul emitida por el monitor para optimizar el confort ocular.**

\* 0,5 ms (mín. de gris a gris); 1 ms (más observado de gris a gris) se logra en el modo Extremo para reducir el desenfoque de movimiento visible y aumentar la capacidad de respuesta de la imagen. Sin embargo, esto puede introducir algunos artefactos visuales leves y perceptibles en la imagen. Como las instalaciones de sistema y las necesidades de cada jugador son diferentes, recomendamos que los usuarios experimenten con los diferentes de modos para encontrar la configuración correcta para ellos.

### <span id="page-8-0"></span>**Identificar las piezas y los controles**

#### **Vista frontal**

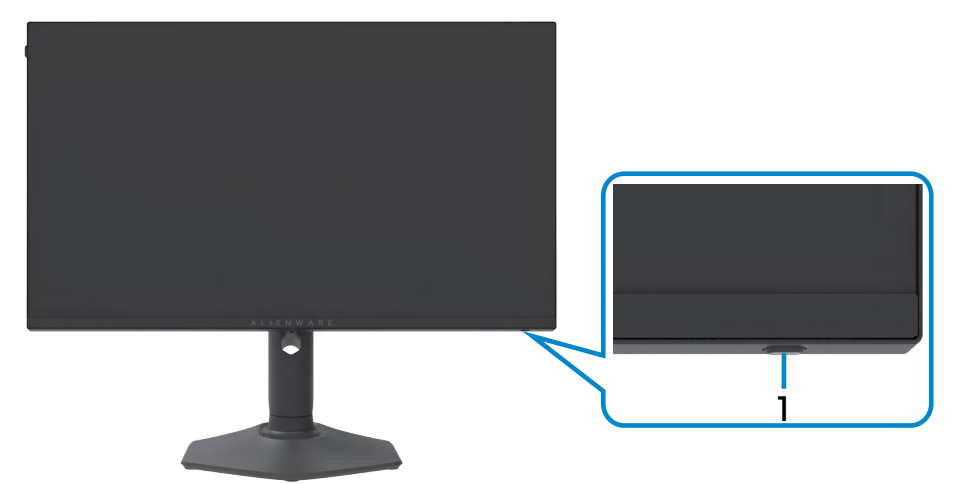

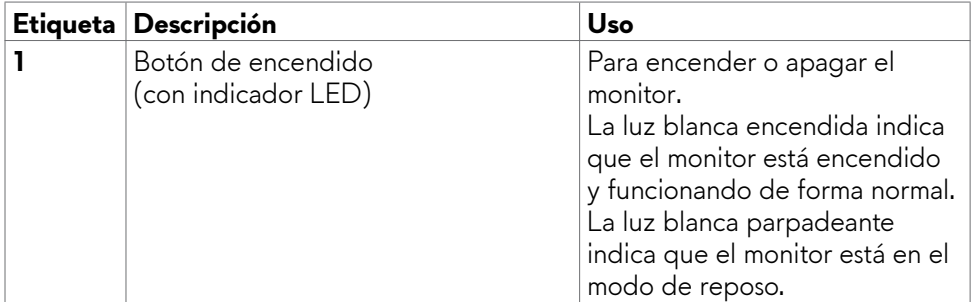

#### <span id="page-9-0"></span>**Vista trasera**

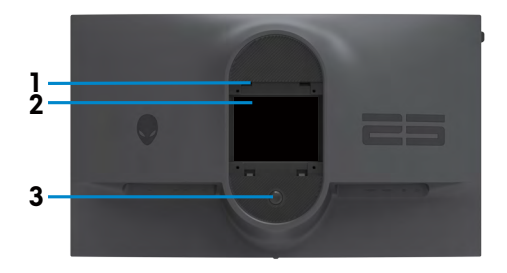

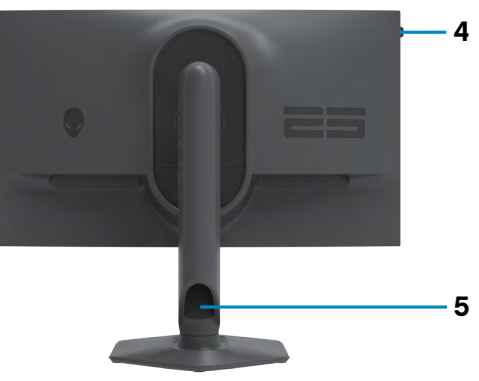

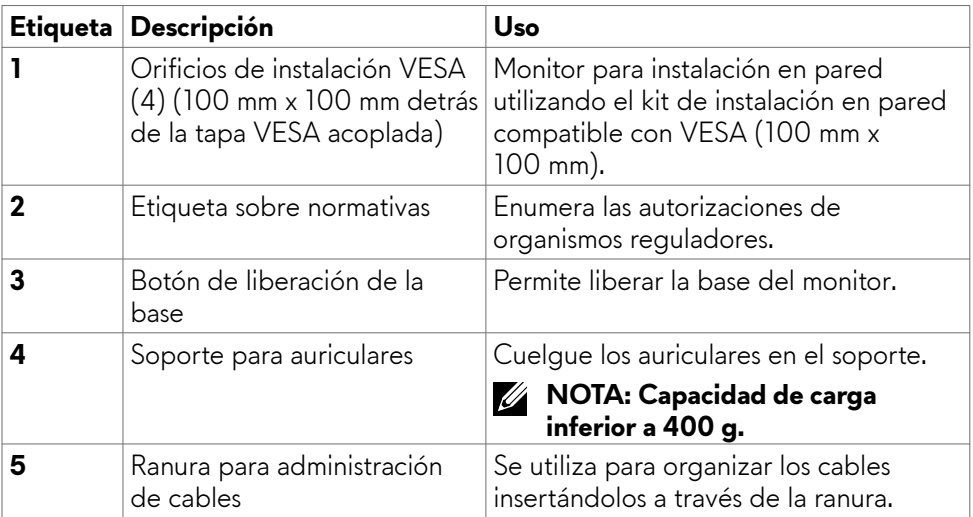

#### <span id="page-10-0"></span>**Vista inferior**

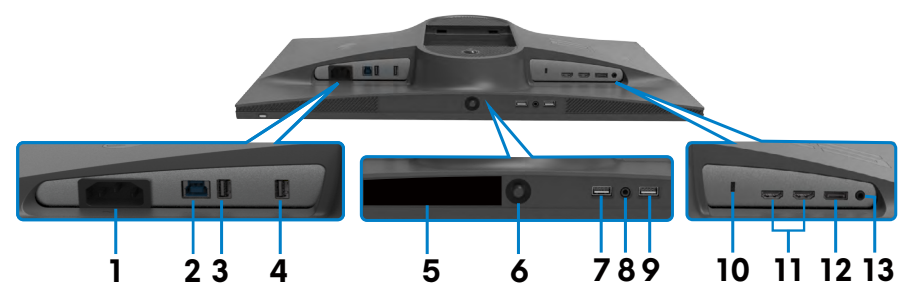

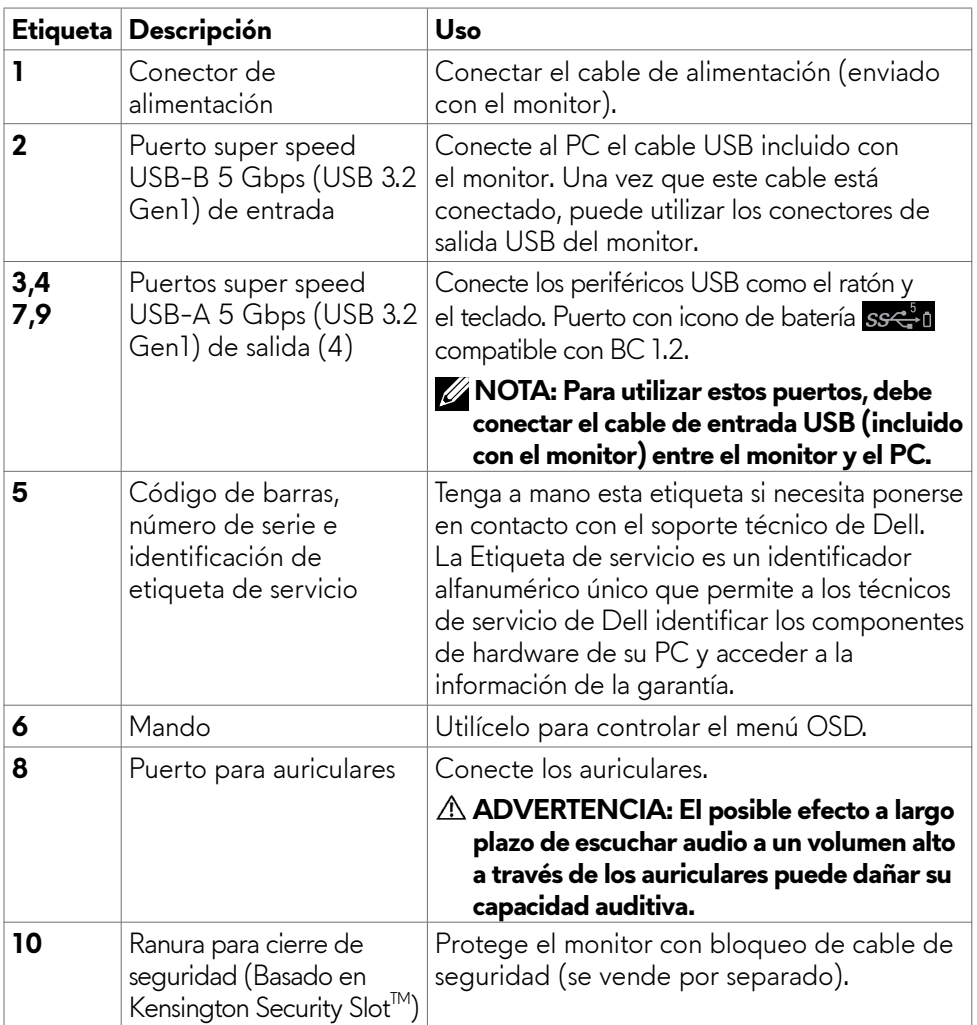

<span id="page-11-0"></span>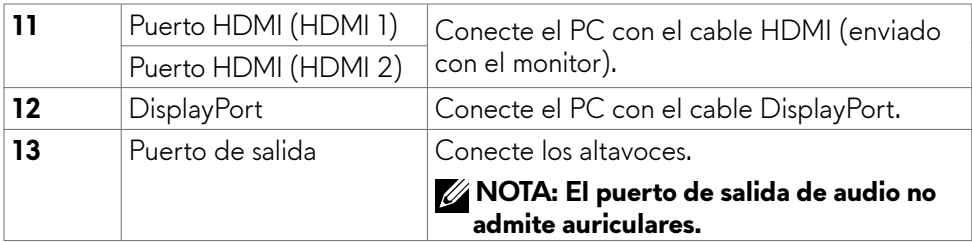

### **Especificaciones del monitor**

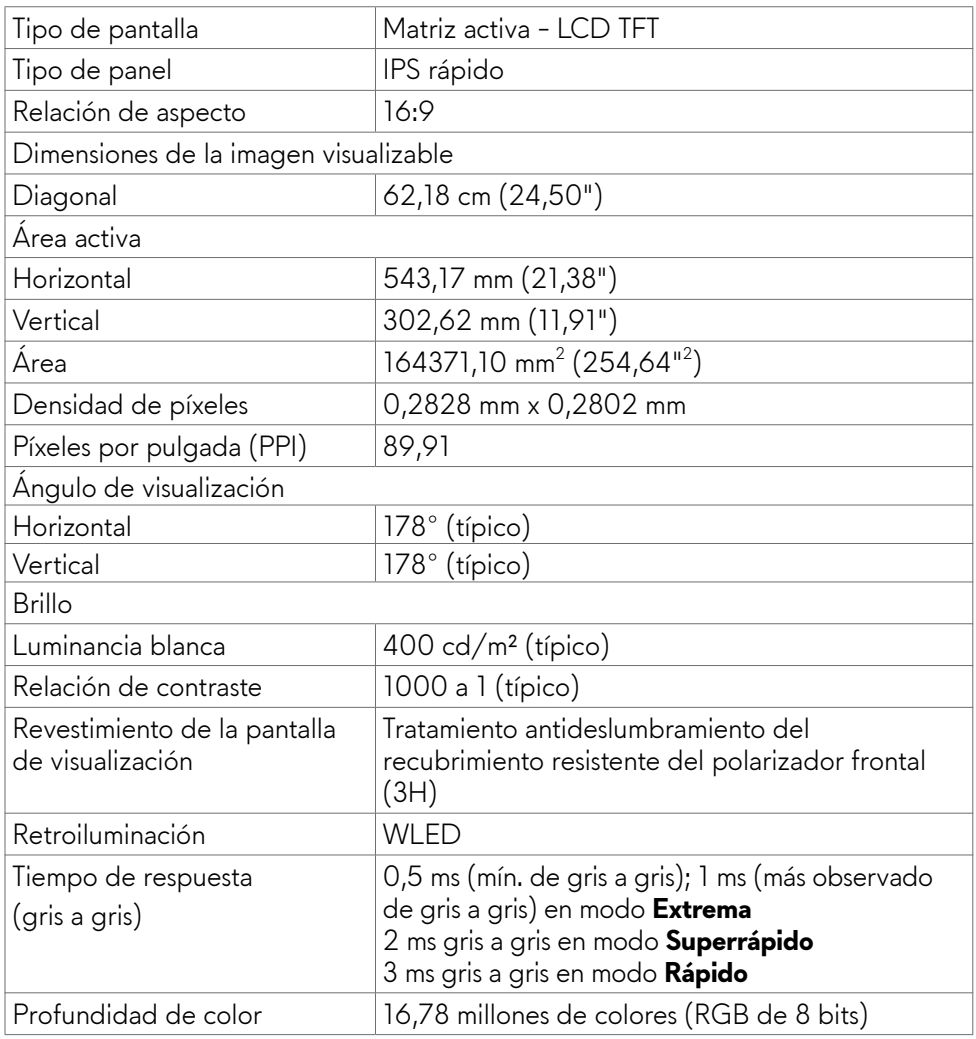

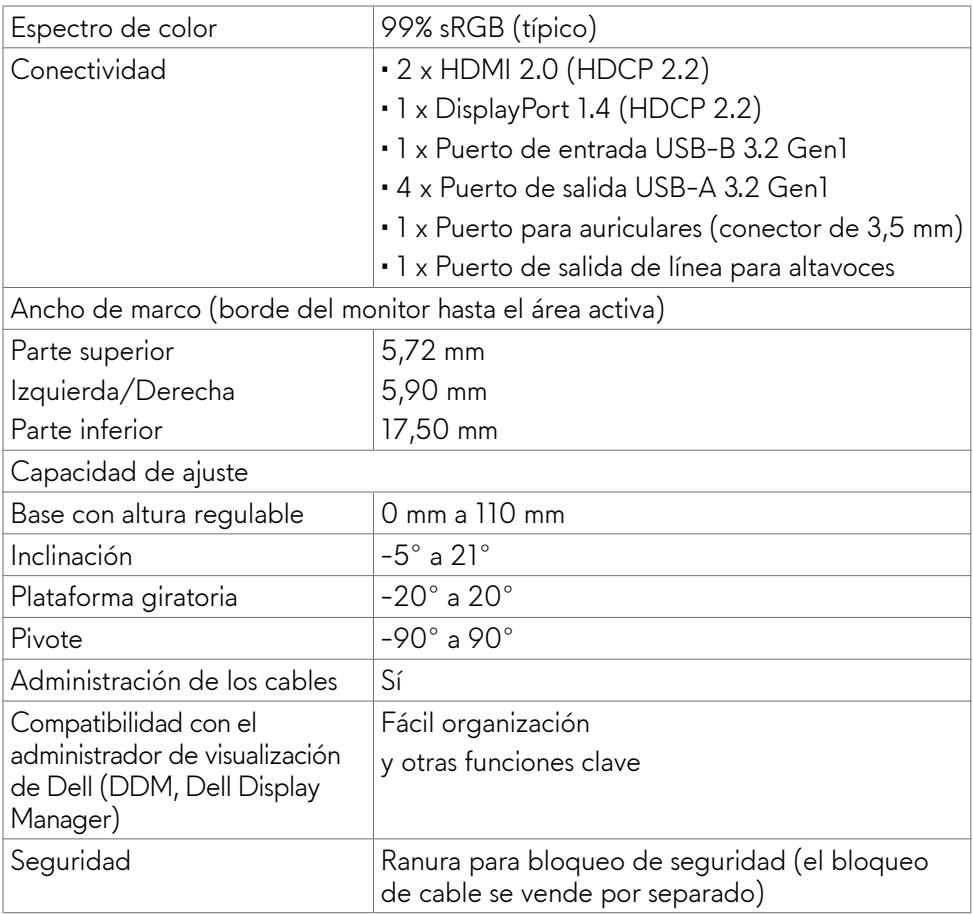

#### **Especificaciones de resolución**

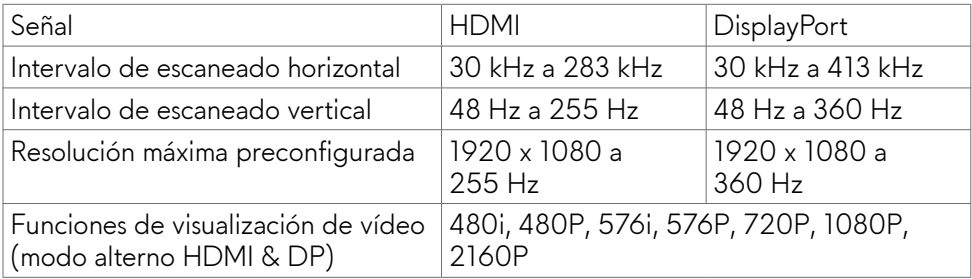

#### <span id="page-13-0"></span>**Modos de visualización predeterminados**

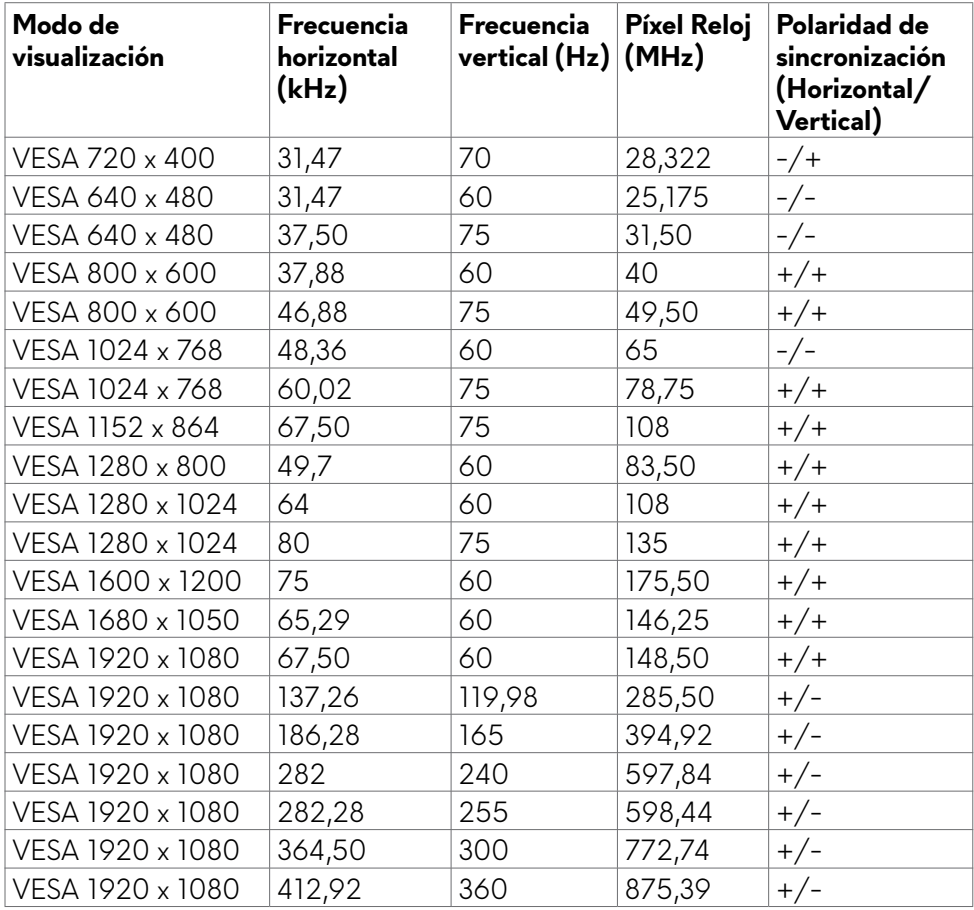

#### **Especificaciones eléctricas**

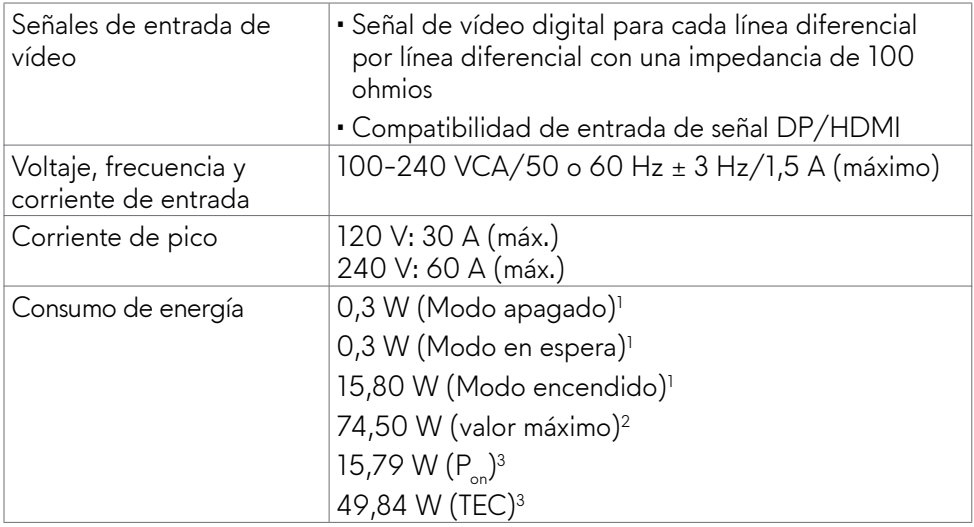

**1** Tal como se define en EU 2019/2021 y EU 2019/2013.

**<sup>2</sup>** Configuración máxima de brillo y contraseña con una carga de potencia máxima en todos los puertos USB.

<sup>3</sup> P<sub>os</sub>: Consumo eléctrico de Modo Encendido medido con referencia al método de prueba Energy Star.

 TEC: Consumo eléctrico total de Modo Encendido medido en kWh con referencia al método de prueba Energy Star.

Este documento es solamente informativo y refleja el rendimiento en laboratorio. Su producto podría funcionar de manera diferente, dependiendo del software, componentes y accesorios que usted adquiera, y no tendrá ninguna obligación de actualizar dicha información. De esta manera, el cliente no debe depender de esta información para realizar decisiones sobre las tolerancias eléctricas u otras. No hay ninguna garantía explícita o implícita acerca de la precisión o completitud.

#### <span id="page-15-0"></span>**Características físicas**

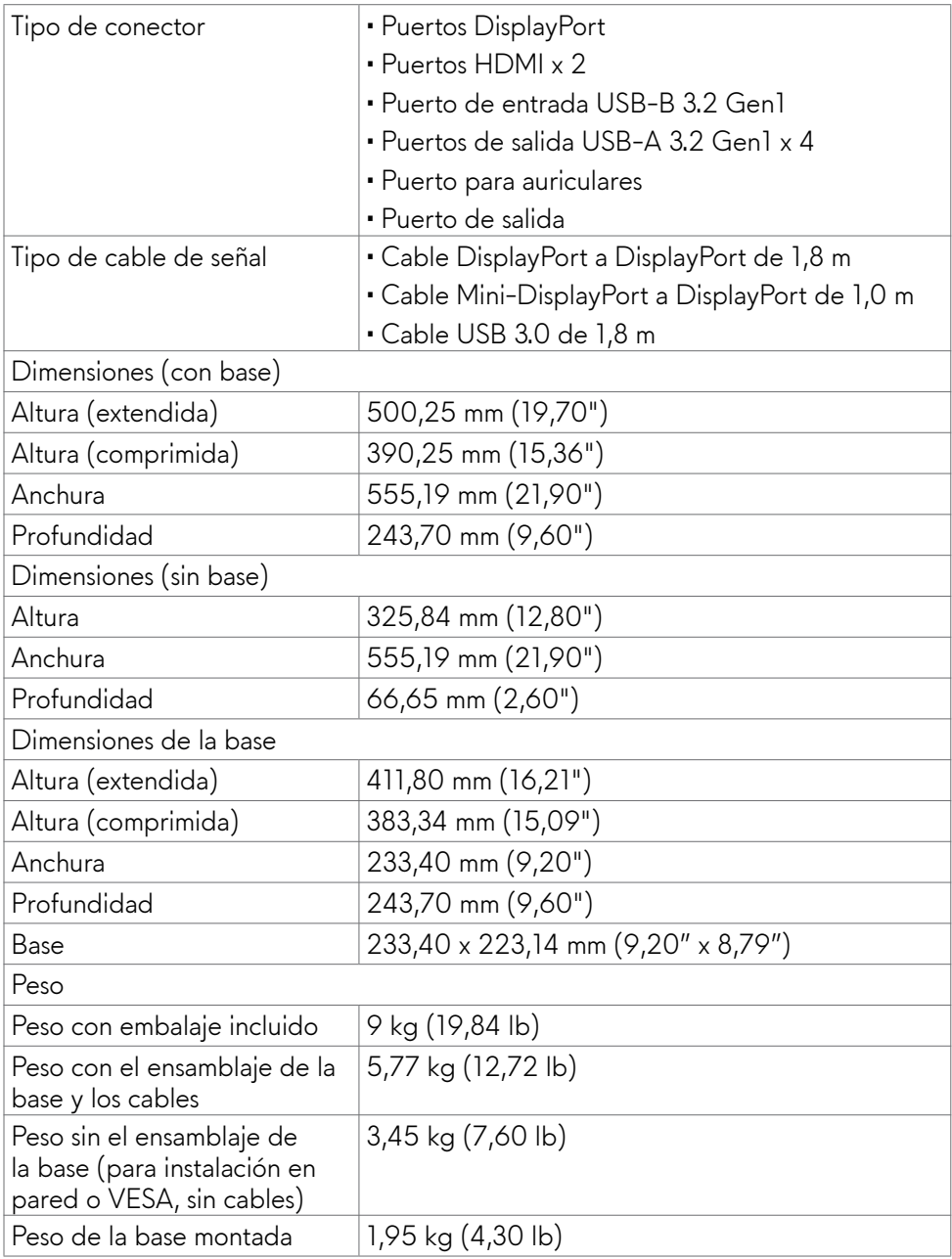

#### <span id="page-16-0"></span>**Características medioambientales**

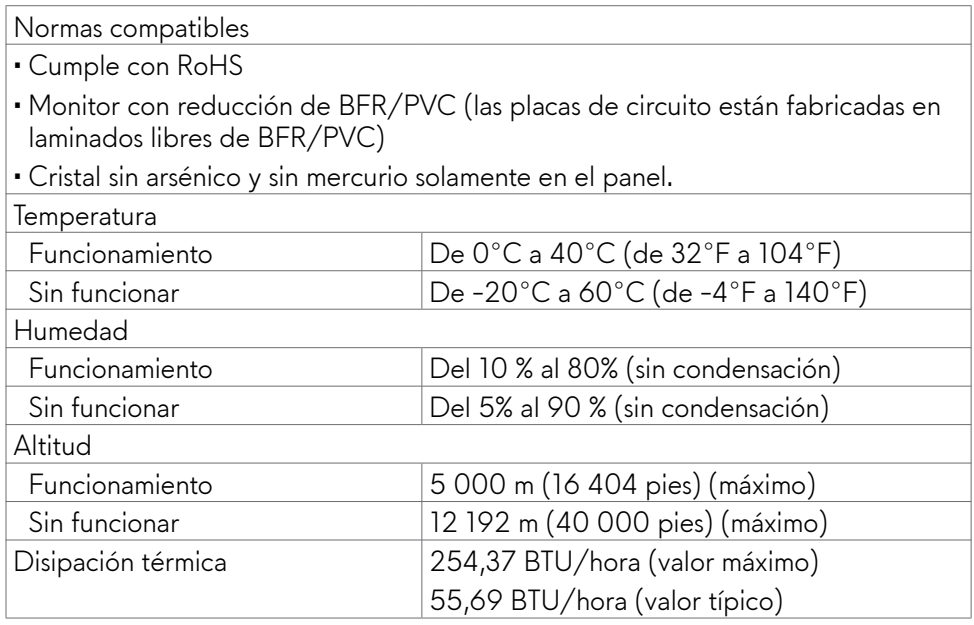

#### <span id="page-17-0"></span>**Asignaciones de contacto**

#### **DisplayPort**

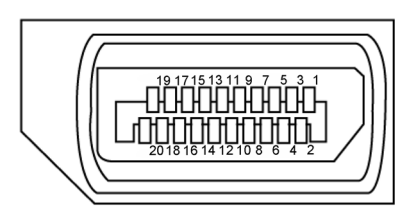

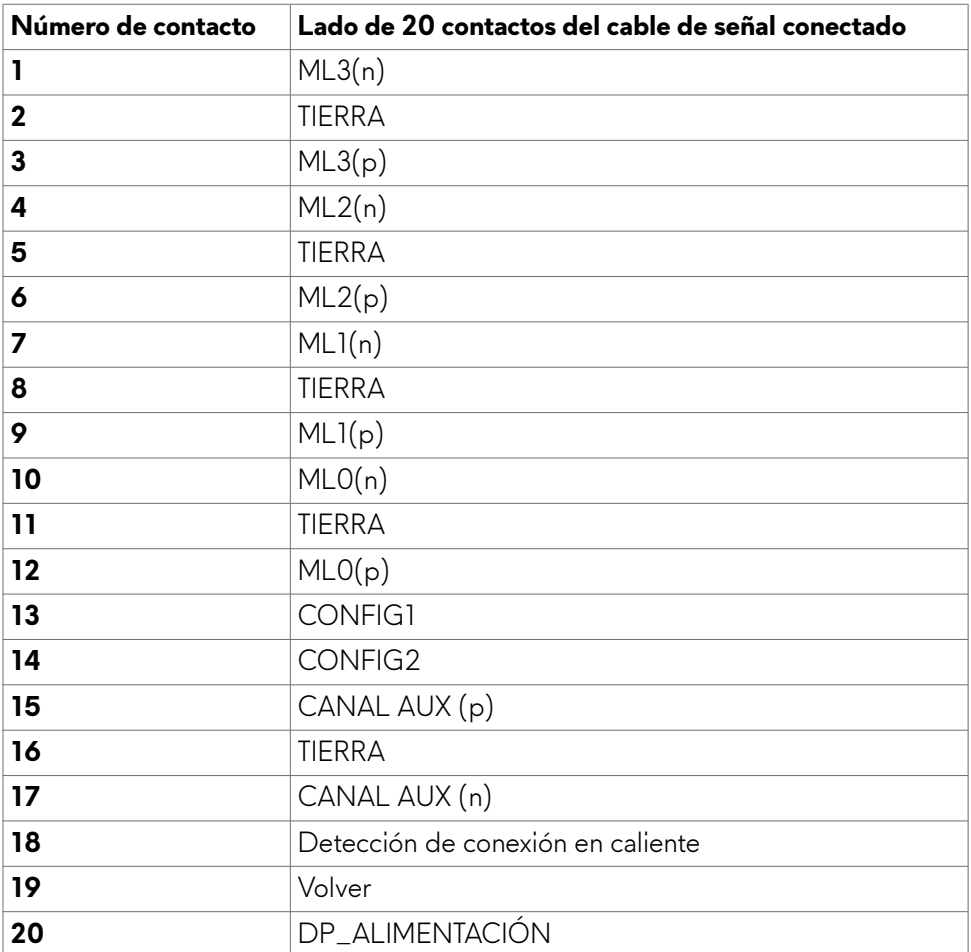

#### **Puerto HDMI**

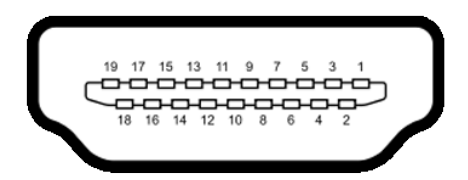

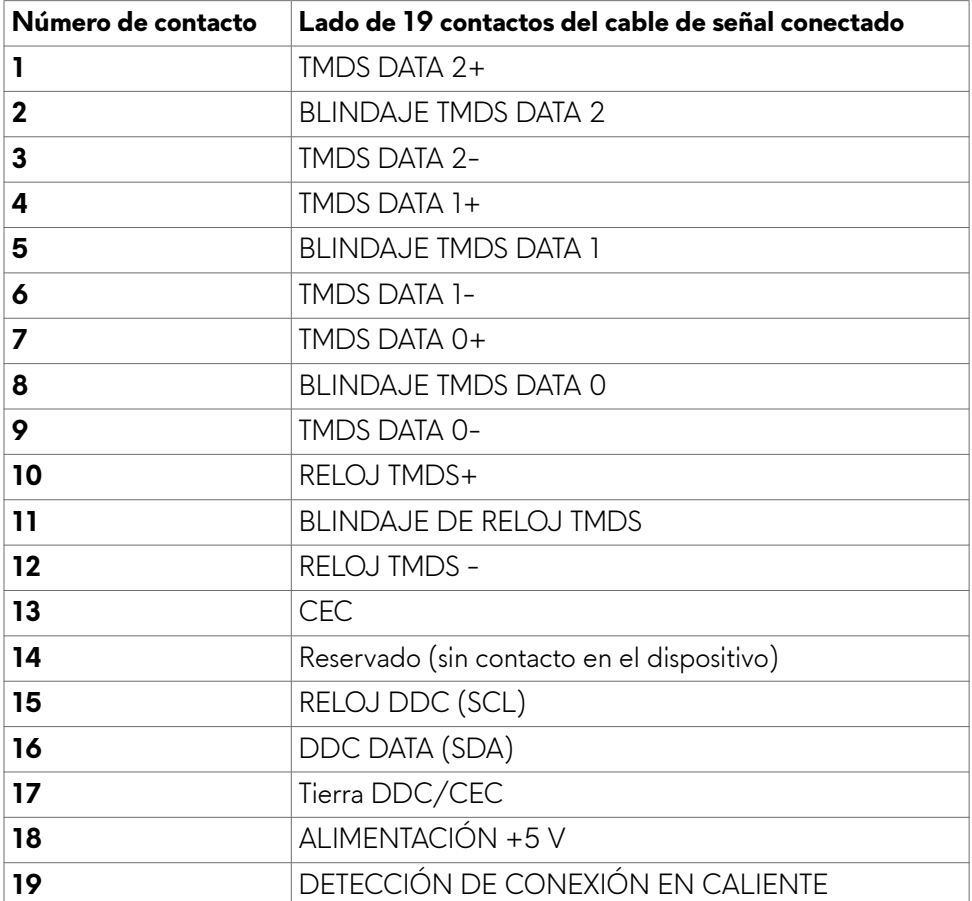

#### **Bus de serie universal (USB)**

Esta sección le proporciona información sobre los puertos USB disponibles en su monitor.

#### **NOTA: Hasta 2 A en el puerto USB de descarga (puerto con el icono de batería ) con dispositivos compatibles con la BC 1.2 (tecnología Battery Charging 1.2); hasta 0,9 A en los otros puertos de descarga USB.**

El monitor cuenta con los siguientes puertos USB:

- 1 puerto de entrada en la parte trasera.
- 4 puertos de descarga: en las partes trasera e inferior

Puerto de carga eléctrica - los puertos con el icono de batería ssegnison compatibles con la función de carga de corriente rápida si el dispositivo es compatible con BC 1.2.

**NOTA: Los puertos USB del monitor solo funcionan cuando este está encendido o en Modo de espera. Si apaga el monitor para a continuación encenderlo, los periféricos acoplados al mismo pueden necesitar unos segundos para reanudar su funcionamiento normal.**

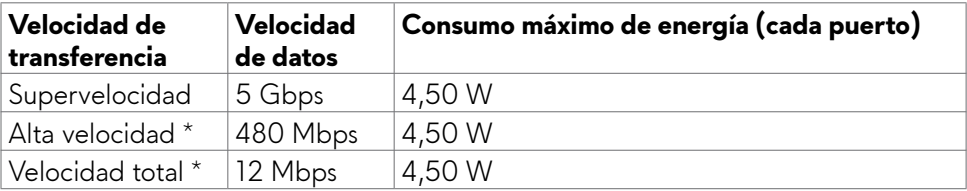

\* Velocidad del dispositivo cuando se selecciona alta resolución.

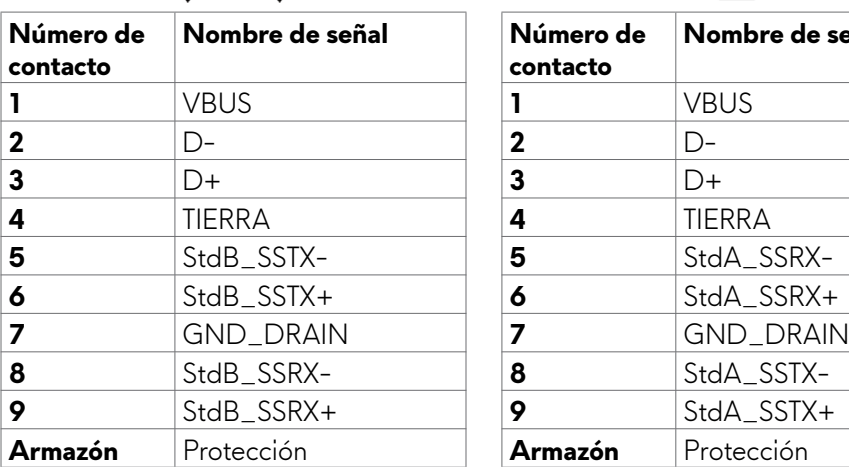

#### <span id="page-20-0"></span>**Puerto USB de entrada Puerto USB de descarga**

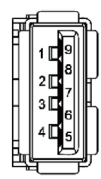

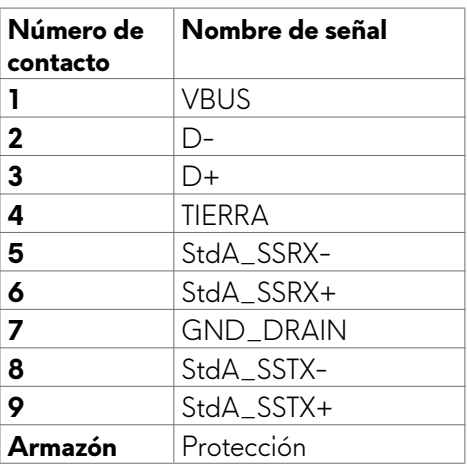

### **Conectar y listo**

Puede instalar el monitor con cualquier sistema compatible con la funcionalidad Conectar y listo (Plug-and-Play). El monitor proporciona automáticamente a su PC los datos de identificación de visualización extendida (EDID, Extended Display Identification Data) utilizando protocolos de canal de datos de visualización (DDC, Display Data Channel) para que el equipo puede configurarse y optimizar la configuración del monitor automáticamente. Muchas de las instalaciones del monitor son automáticas. Puede seleccionar configuraciones diferentes según lo desee. Para más información sobre los cambios en la configuración del monitor, consulte **Utilizar el monitor**.

### **Política de calidad y píxeles del monitor LCD**

Durante el proceso de fabricación del monitor LCD, no es raro que uno o más píxeles se fijen en un estado inamovible; son difíciles de ver y no afectan a la calidad o uso de la pantalla. Para obtener más información acerca de la política de píxeles del monitor LCD, consulte el sitio de soporte técnico de Dell[:](http://www.dell.com/support/monitors) **https:// www.dell.com/pixelguidelines**

### <span id="page-21-0"></span>**Ergonomía**

- **PRECAUCIÓN: Un uso inapropiado y prolongado de teclado puede provocar lesiones.**
- **PRECAUCIÓN: La visualización de la pantalla del monitor durante largos periodos de tiempo podría provocar fatiga visual.**

Para su confort y eficiencia, siga las siguientes directrices cuando instale y utilice su PC:

- Coloque el PC de manera que el monitor y el teclado estén directamente frente a usted mientras trabaja. Hay estanterías especiales a la venta para ayudarlo a colocar correctamente el teclado.
- Para reducir el riesgo de tensión ocular y dolor de cuello, brazos, espalda y hombros producidos por el uso del monitor durante prolongados períodos de tiempo, le recomendamos que:
	- 1. Coloque la pantalla a una distancia de entre 50 y 70 cm (de 20 a 28") de sus ojos.
	- 2. Parpadee frecuentemente para humedecer los ojos cuando trabaje con el monitor.
	- 3. Realice descansos frecuentes durante 20 minutos cada dos horas.
	- 4. Deje de mirar al monitor y mire a un objeto alejado unos 6 metros (20 pies) del monitor durante al menos 20 segundos en los descansos.
	- 5. Realice estiramientos para liberar la tensión del cuello, los brazos, la espalda y los hombros durante los descansos.
- Asegúrese de que la pantalla del monitor está al o ligeramente por debajo del nivel en el que usted está sentado frente al monitor.
- Ajuste la inclinación del monitor, el contraste y el brillo.
- Ajuste la luz ambiente a su alrededor (como las luces de techo, lámparas de escritorio y las cortinas o persianas de las ventanas cercanas) para minimizar los reflejos y destellos de la pantalla del monitor.
- Utilice una silla que proporcione un buen respaldo para la zona lumbar.
- Mantenga sus antebrazos en sentido horizontal con respecto a sus muñecas en una posición neutra y cómoda mientras utiliza el teclado o el ratón.
- Deje siempre un espacio para descansar las manos mientras utiliza el teclado o el ratón.
- Deje descansar sus brazos de manera natural en ambos lados.
- Asegúrese de que sus pies descansan sobre el suelo.
- Cuando esté sentado, asegúrese de que el peso de las piernas repose sobre los pies y no sobre la parte frontal de la silla. Ajuste la altura de la silla o utilice reposapiés si fuera necesario para mantener una postura adecuada.
- Varíe sus actividades laborales. Intente organizar su trabajo de manera que no tenga que sentarse y trabajar durante periodos prolongados de tiempo. Intente ponerse de pie o levantarse y caminar a intervalos regulares.

<span id="page-22-0"></span>• Mantenga la zona bajo el escritorio libre de obstrucciones y cables o cables de alimentación que puedan interferir con una postura sedente cómoda o que presenten un riesgo potencial de tropiezo.

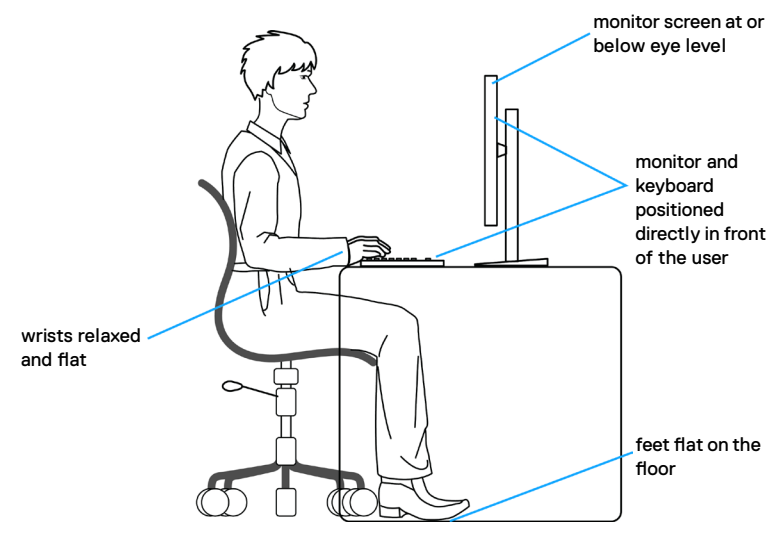

### **Manipulación y transporte de la pantalla**

Para asegurarse de que el monitor esté manejado de manera segura cuando se levante o se transporte, siga las directrices que se mencionan a continuación:

- Antes de mover o levantar el monitor, apague el PC y el propio monitor.
- Desconecte todos los cables del monitor.
- Coloque el monitor en la caja de embalaje original con los materiales de empaquetado originales.
- Soporte el borde inferior y el lateral del monitor de manera firme sin aplicar presión excesiva cuando se levante o transporte el monitor.

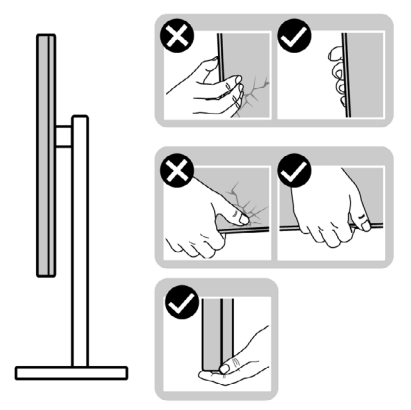

• Cuando levante o transporte el monitor, asegúrese de que la pantalla esté de espaldas a usted y no presione en la zona de la pantalla para evitar arañazos o daños.

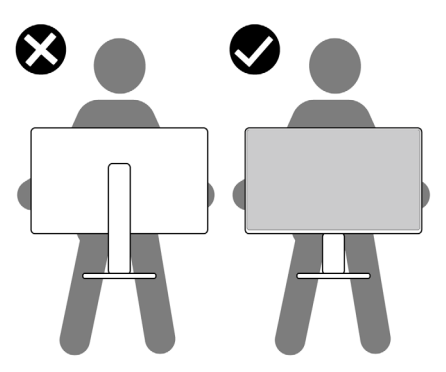

- Cuando transporte el monitor, evite cualquier choque o vibración repentina.
- Cuando levante o transporte el monitor, no gire el monitor de arriba a abajo mientras soporta el pedestal o el elevador. Esto podría resultar en daños accidentales al monitor o provocar lesiones personales.

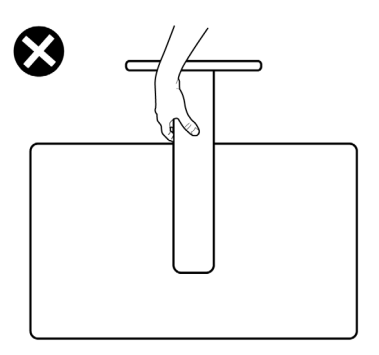

### <span id="page-24-0"></span>**Directrices de mantenimiento**

### **Limpieza del monitor**

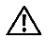

- **ADVERTENCIA: antes de limpiar el monitor, desenchufe el cable de alimentación de la toma de corriente eléctrica.**
- **PRECAUCIÓN: Lea y siga las Instrucciones de seguridad antes de limpiar el monitor.**

Los métodos de limpieza inadecuados pueden provocar daños físicos en los monitores Dell. Los defectos físicos pueden afectar a la pantalla y el cuerpo del monitor.

Siga las instrucciones de la lista siguiente cuando limpie el monitor:

- Para limpiar la pantalla del monitor Dell, humedezca ligeramente un paño suave y limpio con agua. Si es posible, utilice un tejido especial para limpiar pantallas o una solución adecuada para pantalla del monitor Dell.
- **PRECAUCIÓN: No utilice detergentes de ningún tipo ni otros productos químicos, como benceno, disolvente, amoniaco, productos de limpieza abrasivos, alcohol o aire comprimido.**
- **ADVERTENCIA: No pulverice directamente la solución de limpieza o incluso agua sobre la superficie del monitor. La pulverización directa de líquido sobre el panel rodará hasta la parte inferior del panel y corroerá los componentes electrónicos, lo que provocará daños permanentes. En su lugar, aplique una solución o agua a un material de tela suave.**
- **PRECAUCIÓN: El uso de un producto de limpieza puede causar cambios en la apariencia del monitor, como decoloración del color, película lechosa en el monitor, deformación, sombras oscuras irregulares y pelado de la superficie de la pantalla.**
- **NOTA: Los daños en el monitor provocados por métodos de limpieza inadecuados y el uso de benceno, disolvente, amoniaco, productos de limpieza abrasivos, alcohol, aire comprimido o detergente de cualquier tipo causará un Daño Inducido por el Cliente (CID). El CID no está cubierto por la garantía estándar de Dell.**
	- Si observa la presencia de un polvo blanco cuando desempaquete el monitor, límpielo con un paño.
	- Manipule el monitor con cuidado, ya que los componentes de plástico de color oscuro pueden arañarse y presentar raspaduras de color blanco que destacarían sobre las zonas más claras del monitor.
	- Para ayudar a mantener la máxima calidad de imagen en el monitor, utilice un protector de pantalla que cambie dinámicamente y apague el monitor cuando no lo utilice.

# <span id="page-25-0"></span>**Instalación del monitor**

### **Conexión de la base**

- 
- **NOTA: El conjunto del pedestal no viene preinstalado cuando el monitor sale de fábrica.**
- **NOTA: Las instrucciones siguientes son aplicables solamente para el pedestal enviado junto con el monitor. Si está conectando un pedestal que haya comprado de otras fuentes, siga las instrucciones de instalación incluidas con ese pedestal.**

#### **Para acoplar el pedestal del monitor:**

- **1.** Alinee y coloque el elevador del pedestal en el pedestal.
- **2.** Abra el mango del tornillo de la parte inferior del pedestal y gírelo en sentido horario para apuntalar la instalación del pedestal.
- **3.** Cierre el mango del tornillo.

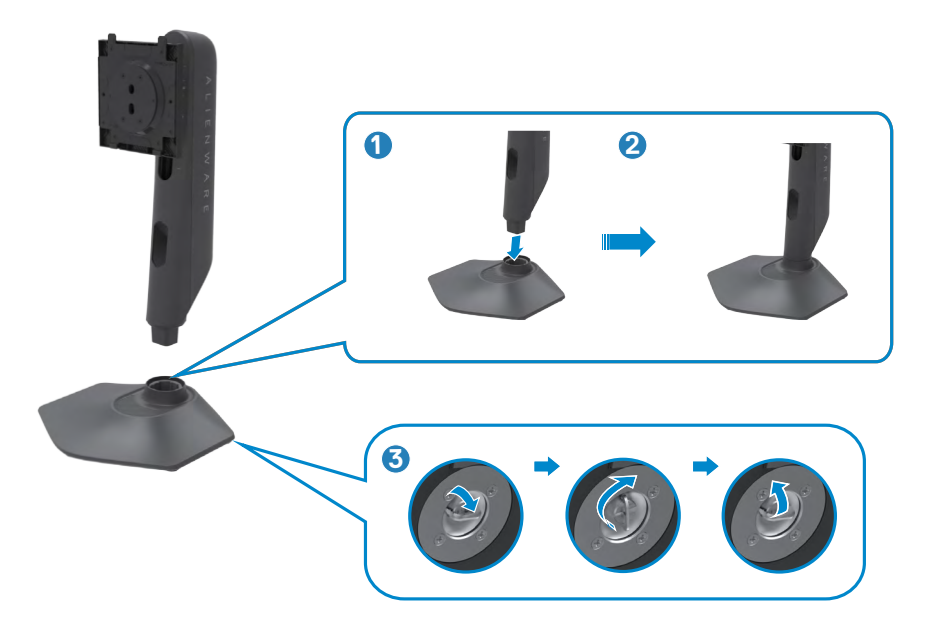

**4.** Abra la tapa protectora del monitor para acceder a la ranura VESA del monitor.

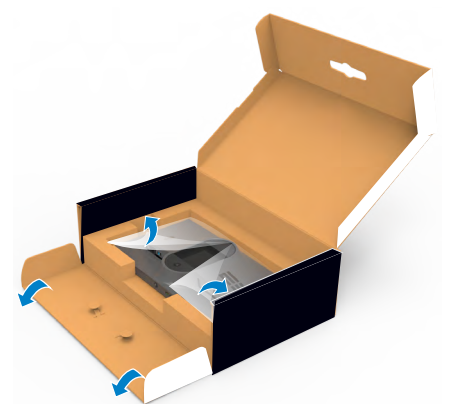

- **NOTA: Antes de acoplar el conjunto del pedestal a la pantalla, asegúrese de que la solapa frontal esté abierta para dejar espacio para el ensamblaje.**
	- **5.** Deslice las pestañas del elevador del pedestal en las ranuras de la tapa trasera de la pantalla y presione hacia abajo la pantalla instalada para encajarla.

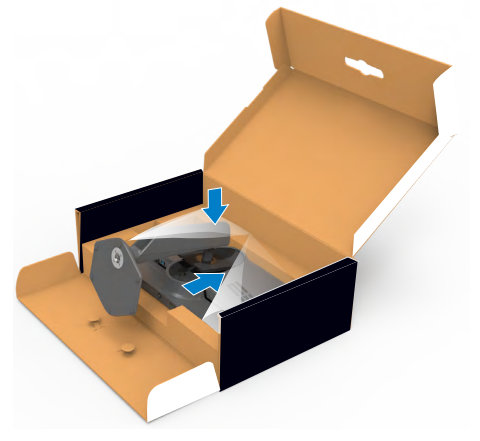

**PRECAUCIÓN: Agarre el elevador del pedestal fírmemente cuando levante el monitor para evitar cualquier daño accidental.**

**6.** Agarre el elevador del pedestal y levante el monitor con cuidado; a continuación colóquelo en una superficie plana.

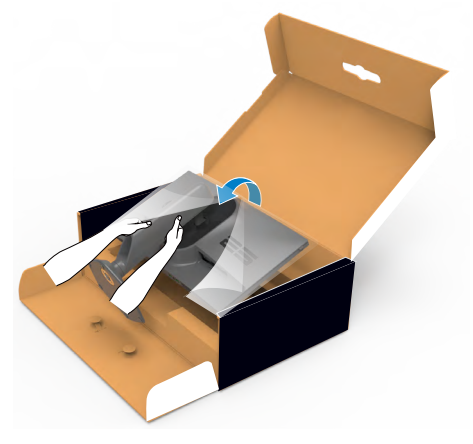

**7.** Levante la tapa protectora desde el monitor.

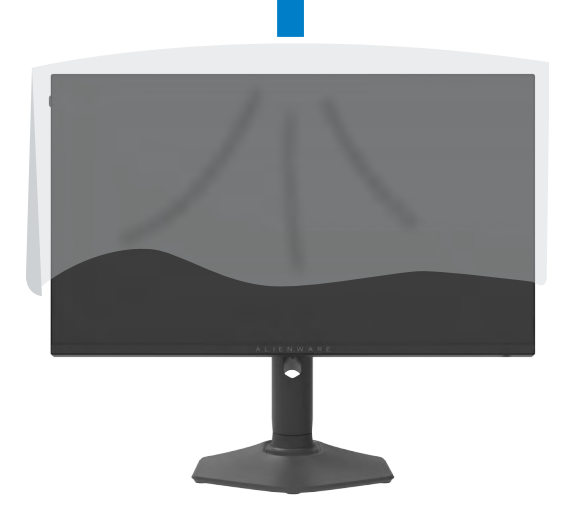

### <span id="page-28-0"></span>**Uso de la inclinación, la rotación y la extensión vertical**

**NOTA: Las instrucciones siguientes son aplicables solamente para el pedestal enviado junto con el monitor. Si está conectando un pedestal que haya comprado de otras fuentes, siga las instrucciones de instalación incluidas con ese pedestal.**

**Inclinación, giro y extensión vertical**

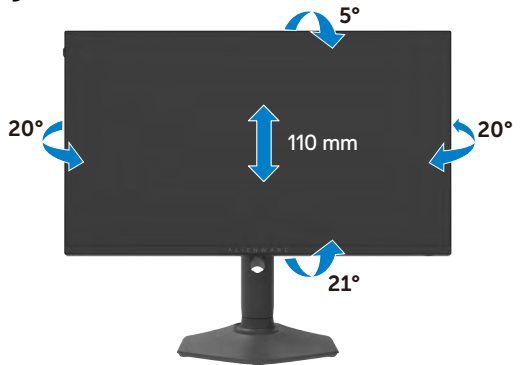

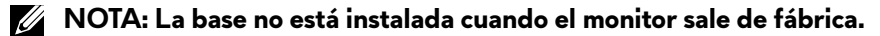

#### **Rotación de la pantalla**

Antes de rotar la pantalla, extienda la pantalla verticalmente hasta que la parte superior del elevador del pedestal y, a continuación, incline la pantalla hacia atrás hasta el máximo para evitar golpear el borde inferior de la pantalla.

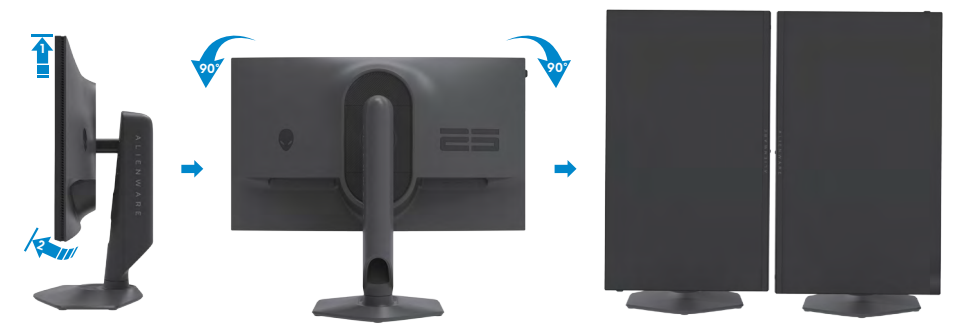

**NOTA: Para alternar la configuración de la pantalla en su PC Dell**  U) **entre panorámica y vertical cuando rote la pantalla, descargue e instale el controlador de gráficos más actualizado. Para descargarlo, vaya a <https://www.dell.com/support/drivers>y busque el controlador apropiado. NOTA: Cuando la pantalla está en modo vertical, quizás experimente una**  U **degradación del rendimiento cuando utiliza aplicaciones intensivas en gráficos como por ejemplo en juegos 3D.**

### <span id="page-29-0"></span>**Organizar los cables**

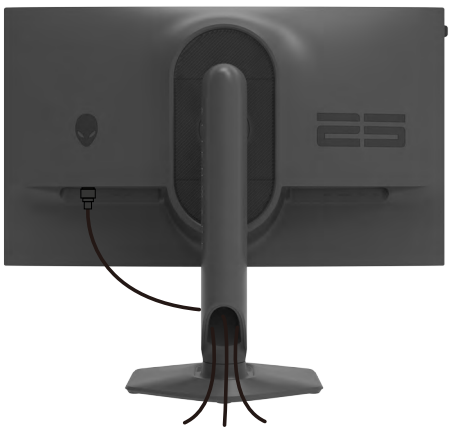

Tras acoplar todos los cables necesarios a su monitor y PC, (consulte la sección **[Conectar el monitor](#page-30-1)** correspondiente a la conexión de los cables), organice todos ellos tal y como se muestra anteriormente.

Si el cable no llega hasta el PC, puede conectarse directamente al PC sin pasar por la ranura del soporte del monitor.

### <span id="page-30-1"></span><span id="page-30-0"></span>**Conectar el monitor**

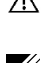

**ADVERTENCIA: Antes de empezar con cualquiera de los procedimientos de esta sección, siga las Instrucciones de seguridad.**

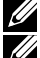

**NOTA: No conecte todos los cables al equipo al mismo tiempo.**

**NOTA: Las imágenes son solo para fines ilustrativos. La apariencia del equipo puede ser diferente.**

#### **Para conectar el monitor al equipo:**

- **1.** Apague el equipo.
- **2.** Conecte el cable DisplayPort/USB de su monitor al PC.
- **3.** Encienda el monitor.
- **4.** Seleccione la fuente de entrada correcta en el menú OSD del monitor y encienda el equipo.

#### **Conectar el cable DP**

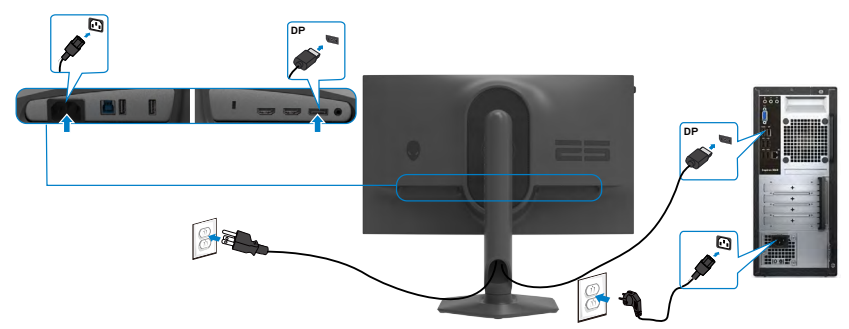

#### **Conectar el cable USB**

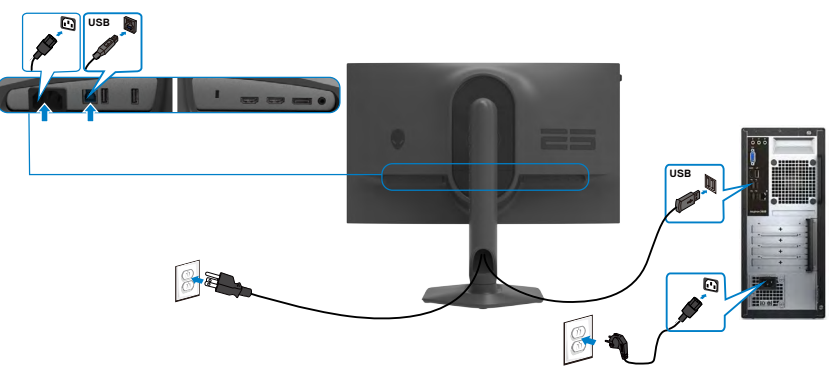

### <span id="page-31-0"></span>**Asegurar el monitor utilizando el cierre Kensington (opcional)**

La ranura para cierre de seguridad está ubicada en la parte inferior del monitor. (Ver **Ranura para cierre de seguridad**)

Para más información sobre el uso del cierre Kensington (adquirido por separado), consulte la documentación que se envía junto al cierre.

Asegure el monitor a una mesa utilizando el cierre de seguridad Kensington.

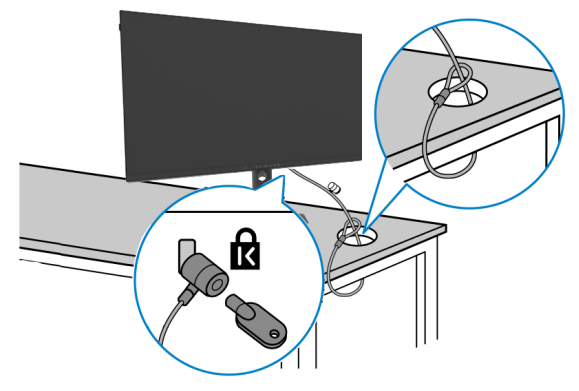

**NOTA: La imagen tiene únicamente el propósito de ilustrar. La forma del cierre podría variar.** 

### <span id="page-32-0"></span>**Desmontar la base del monitor**

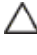

**PRECAUCIÓN: Para evitar arañazos en la pantalla LCD mientras quita la base, asegúrese de que el monitor está colocado sobre una superficie suave y limpia.**

**NOTA: Las instrucciones siguientes son aplicables solamente para el pedestal enviado junto con el monitor. Si está conectando un pedestal que haya comprado de otras fuentes, siga las instrucciones de instalación incluidas con ese pedestal.**

#### **Para quitar la base:**

- **1.** Ubique el monitor sobre un paño suave o un cojín.
- **2.** Presione sin soltar el botón de liberación de la base.
- **3.** Levante la base alejándola del monitor.

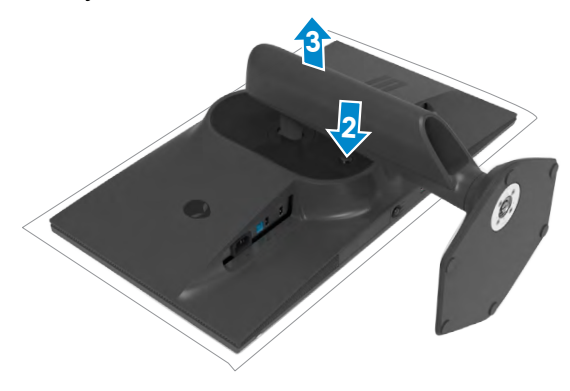

### <span id="page-33-0"></span>**VESA Instalación en pared (opcional)**

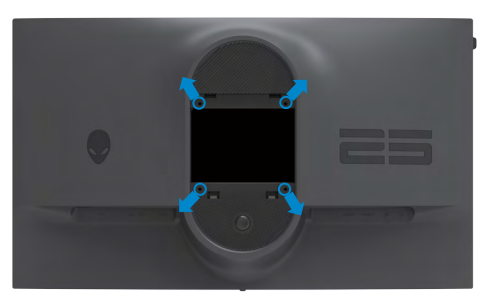

#### **NOTA: Utilice tornillos M4 x 10 mm para acoplar el monitor al kit de instalación en pared.**

Consulte las instrucciones incluidas con el kit de montaje en pared compatible con VESA.

- **1.** Coloque el monitor en un paño suave o cojín, sobre una mesa plana y estable.
- **2.** Desmontar la base del monitor (**Desmontar la base del monitor**).
- **3.** Utilice un destornillador Phillips para retirar los cuatro tornillos que fijan la cubierta de plástico.
- **4.** Acople el soporte de instalación del kit para instalación en pared al monitor.
- **5.** Instale el monitor en la pared. Para obtener más información, consulte la documentación incluida con el kit de instalación en pared.
- **NOTA: Solamente para uso con el soporte de instalación en pared homologado por UL, CSA o GS que tenga un peso y una carga mínimos de 13,80 kg (30,43 lb).**

# <span id="page-34-0"></span>**Utilizar el monitor**

### **Encienda el monitor**

Pulse el botón para encender el monitor.

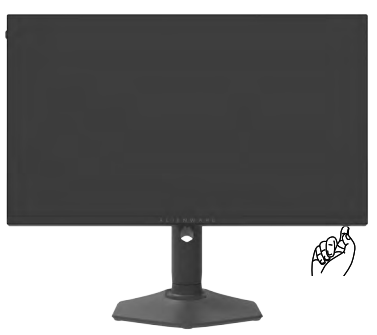

### **Uso del control de mando**

Utilice el control de joystick ubicado en la parte inferior del monitor para realizar ajustes en el menú OSD.

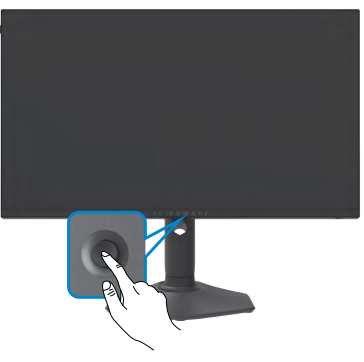

- **1.** Pulse el botón del mando para ejecutar el menú principal OSD.
- **2.** Mueva el mando hacia arriba, abajo, izquierda y derecha para alternar entre las opciones.
- **3.** Pulse el botón del mando otra vez para confirmar los ajustes y salir.

<span id="page-35-0"></span>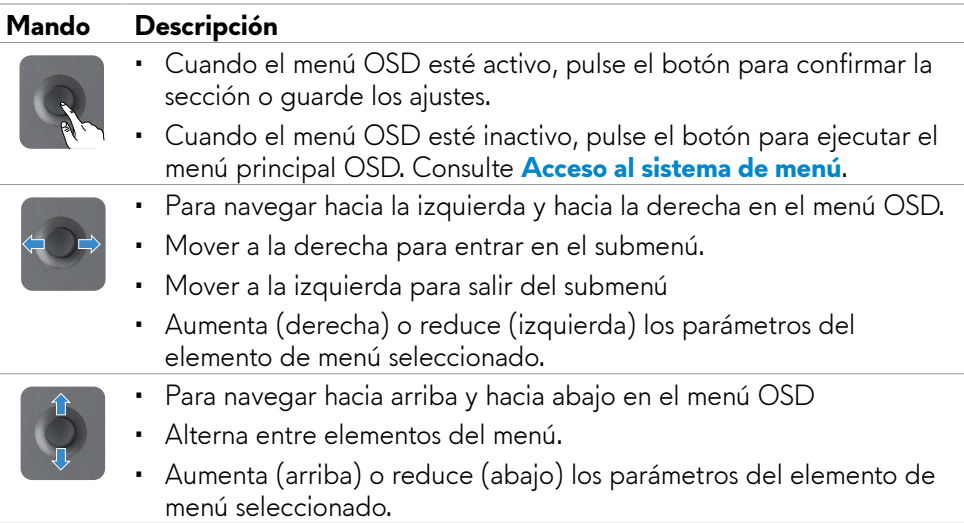

### **Utilizar los controles del panel frontal**

Utilice los botones de control situados en la parte delantera del monitor para acceder al menú OSD y a los botones de acceso directo.

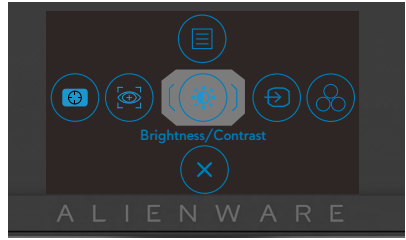

La siguiente tabla describe los botones del panel frontal:

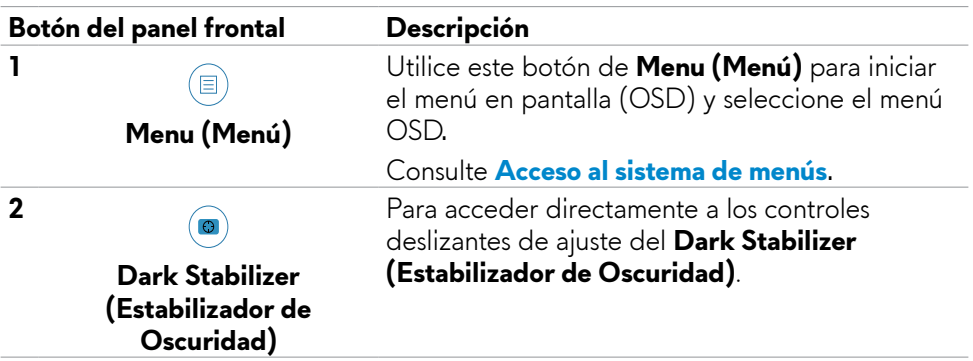

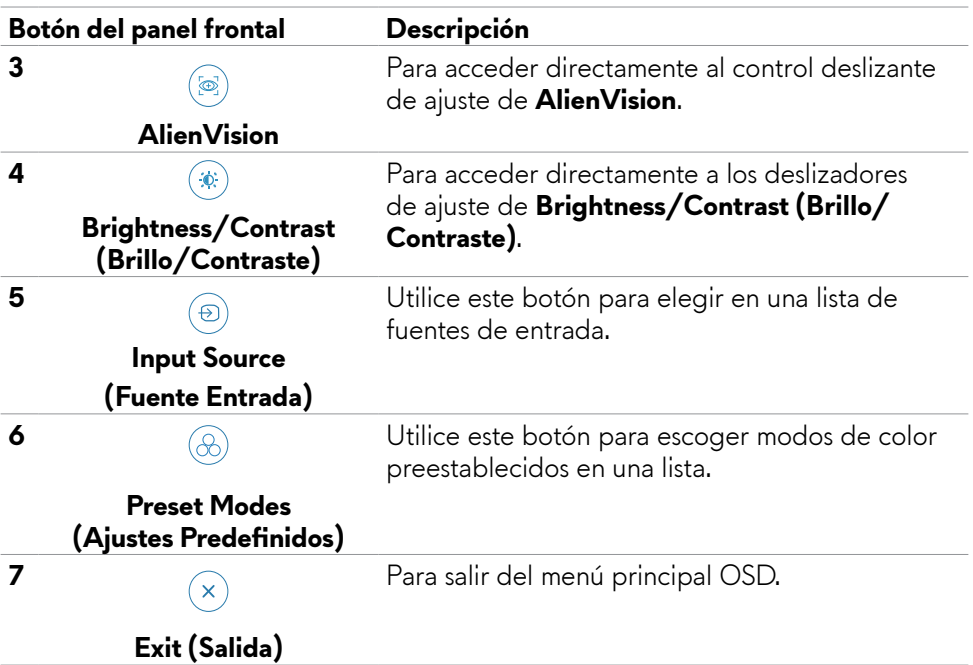

Cuando presiona cualquiera de estos botones (excepto el botón del joystick), la barra de estado del menú OSD aparece para mostrar la configuración actual de algunas funciones del menú OSD.

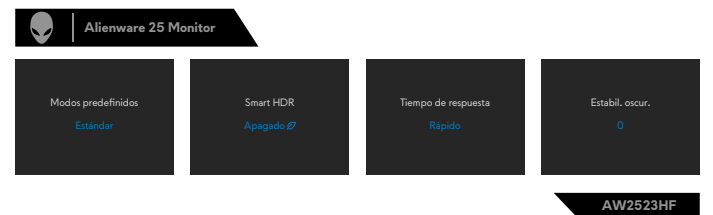

### <span id="page-37-0"></span>**Utilizar el menú en pantalla (OSD)**

### <span id="page-37-1"></span>**Acceder al sistema de menú**

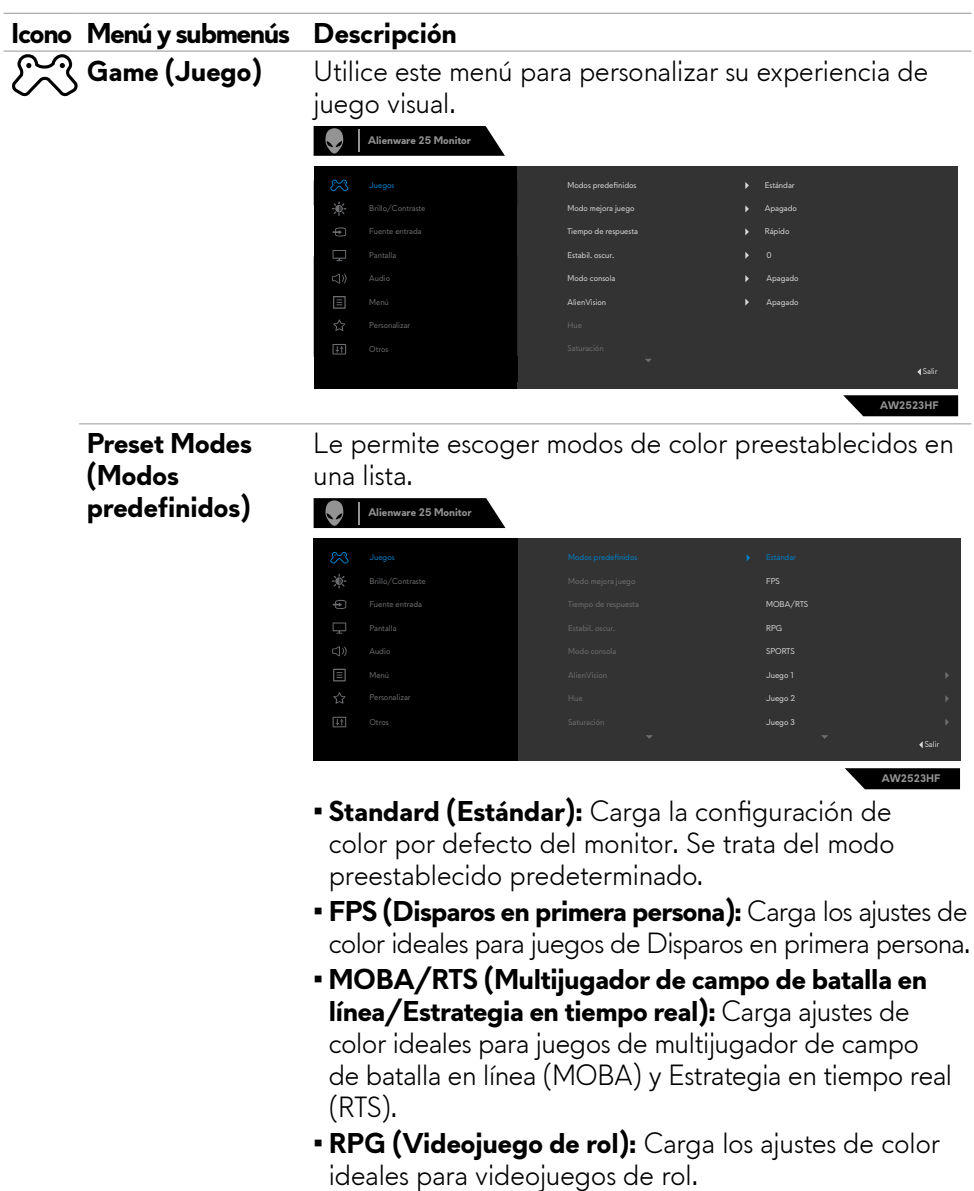

**• SPORTS (Deportes):** Carga los ajustes de color ideales para videojuegos de «DEPORTES».

#### **Icono Menú y submenús Descripción**

- **• Game 1/Game 2/Game 3 (Juego1/Juego 2/ Juego 3):** Le permite personalizar la configuración, como el **Tiempo de respuesta, Ganancia, Desfase, Matiz, Saturación** y **Estabilizador de oscuridad** para las necesidades de juego.
- **• ComfortView**: Permite reducir el nivel de luz azul emitida por la pantalla para que la visualización resulte más cómoda para sus ojos.

**ADVERTENCIA: Los posibles efectos a largo plazo de la emisión de luz azul del monitor pueden causar lesiones personales como tensión ocular, fatiga ocular y daños en los ojos. El uso del monitor durante periodos prolongados de tiempo también puede provocar dolor en algunas partes del cuerpo como el cuello, brazos, espalda y hombros. Para más información consulte Ergonomía.**

- **• Warm (Cálido):** Presenta colores a temperaturas de color más bajas. La pantalla aparece más cálida con tinte rojo/amarillo.
- **• Cool (Frío):** Presenta colores a temperaturas de color más altas. La pantalla aparece más fría con tinte azul.
- **• Custom Color (Personalizar color):** Le permite ajustar la configuración de color manualmente. Mueva el mando para ajustar los valores **Gain (Ganancia)**, **Offset (Compensación)**, **Hue (Matiz)**, y **Saturation (Saturación)** y crear su propio modo de color predeterminado.

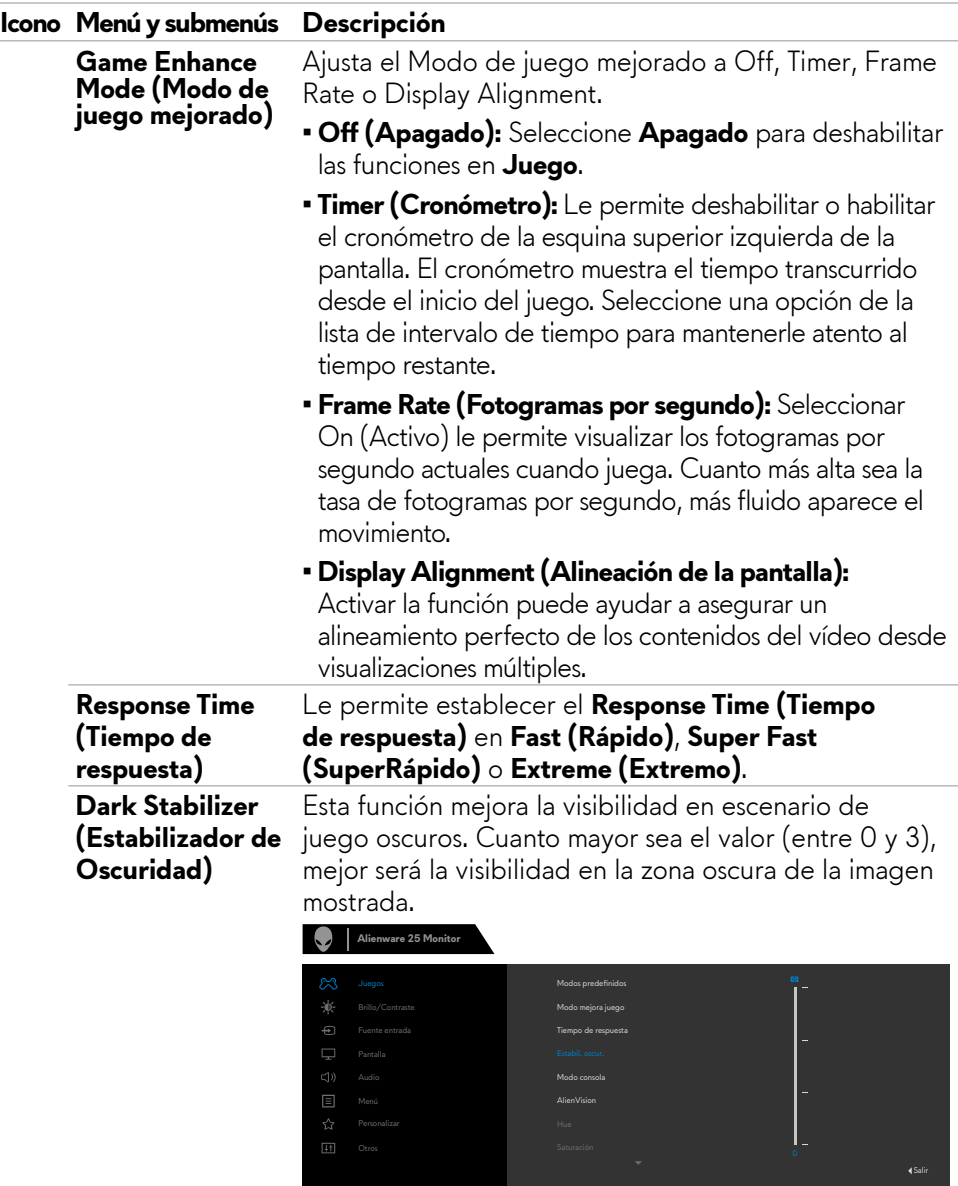

**AW2523HF**

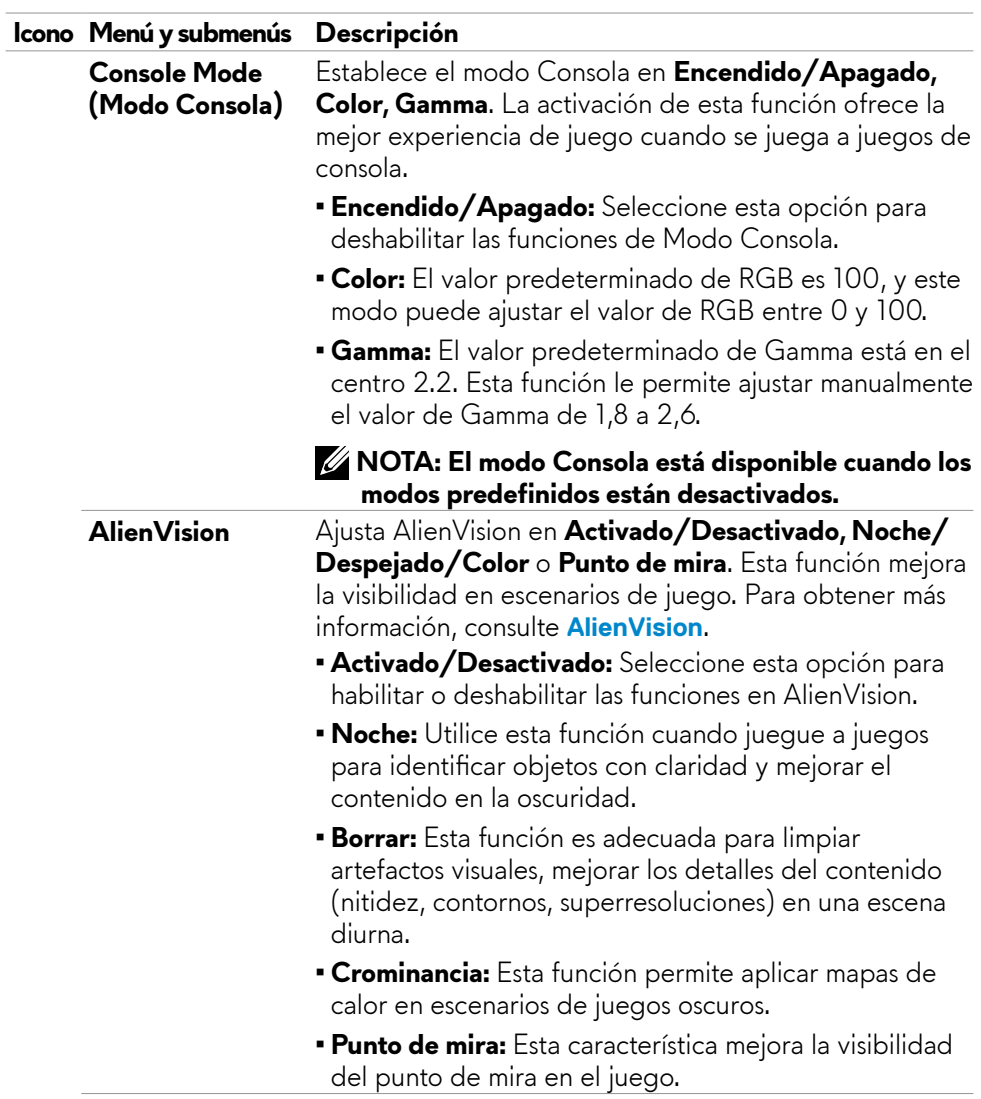

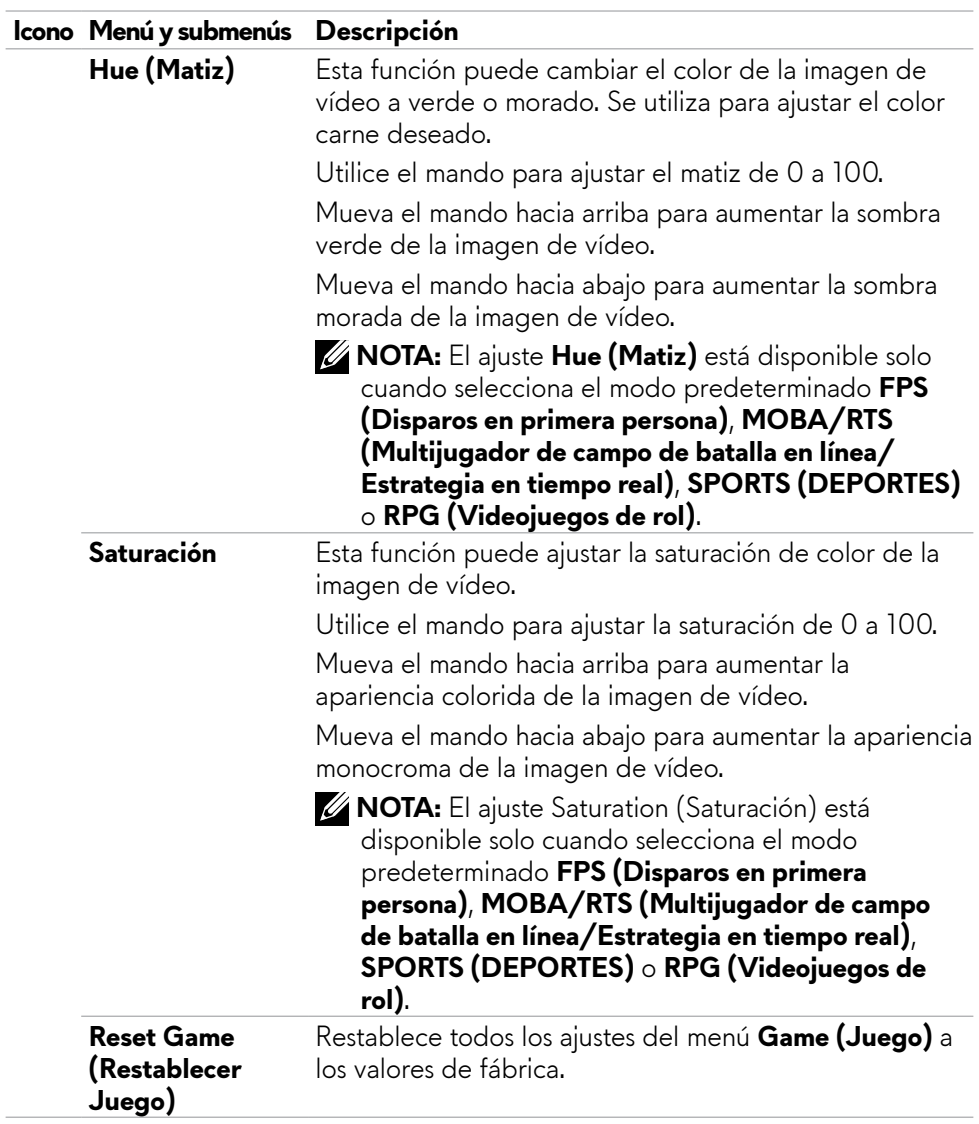

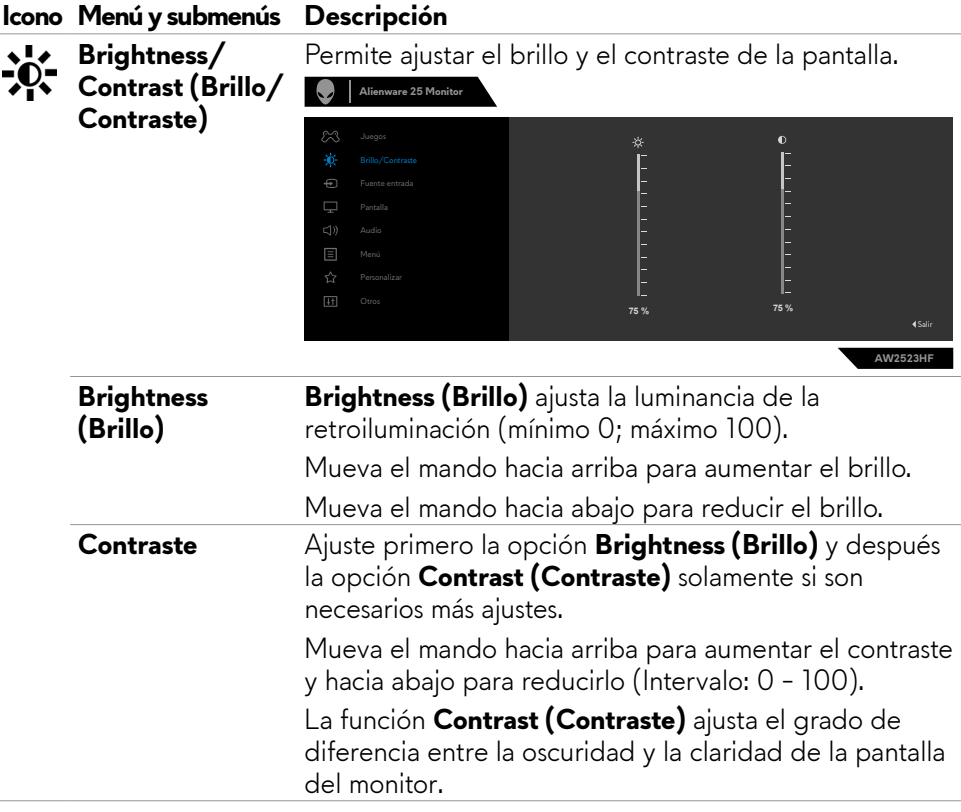

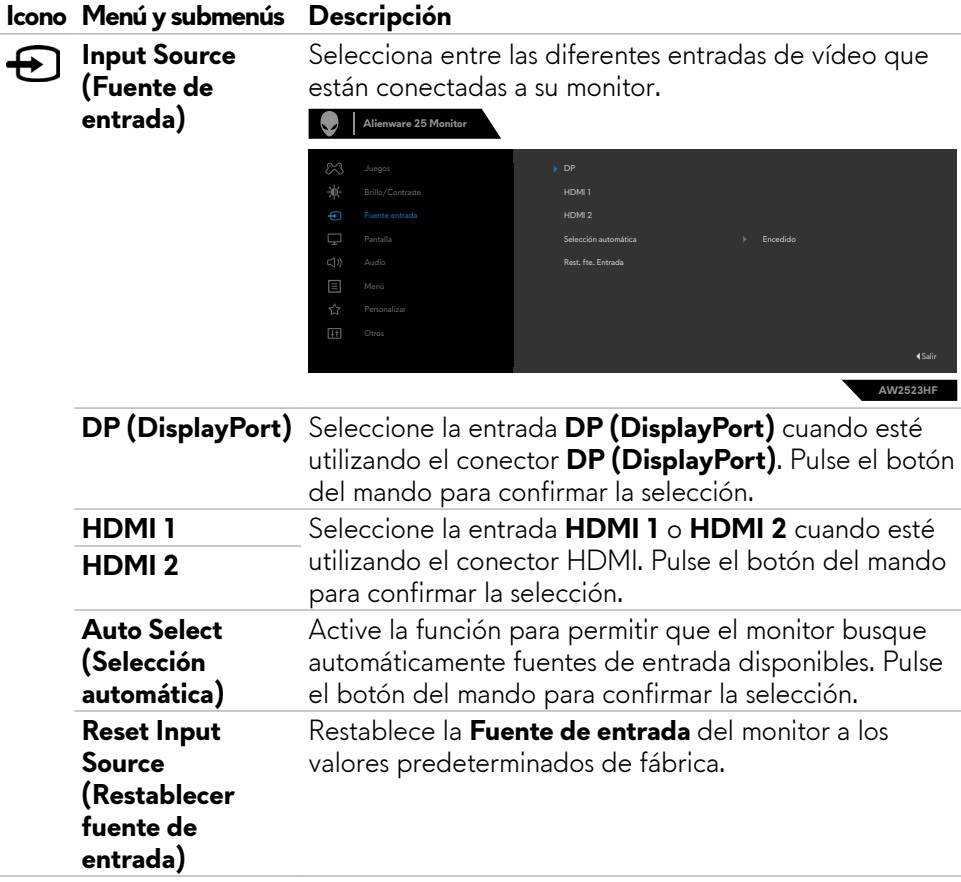

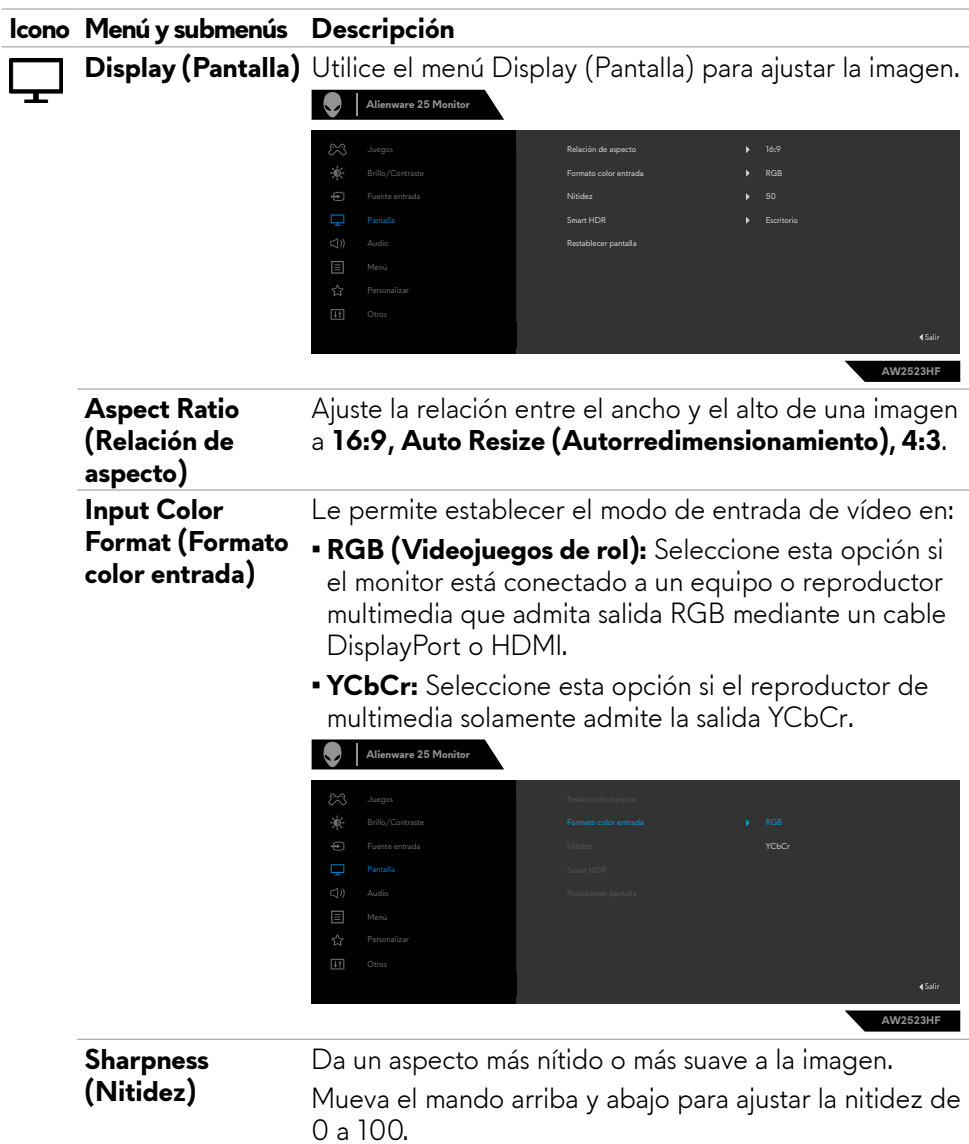

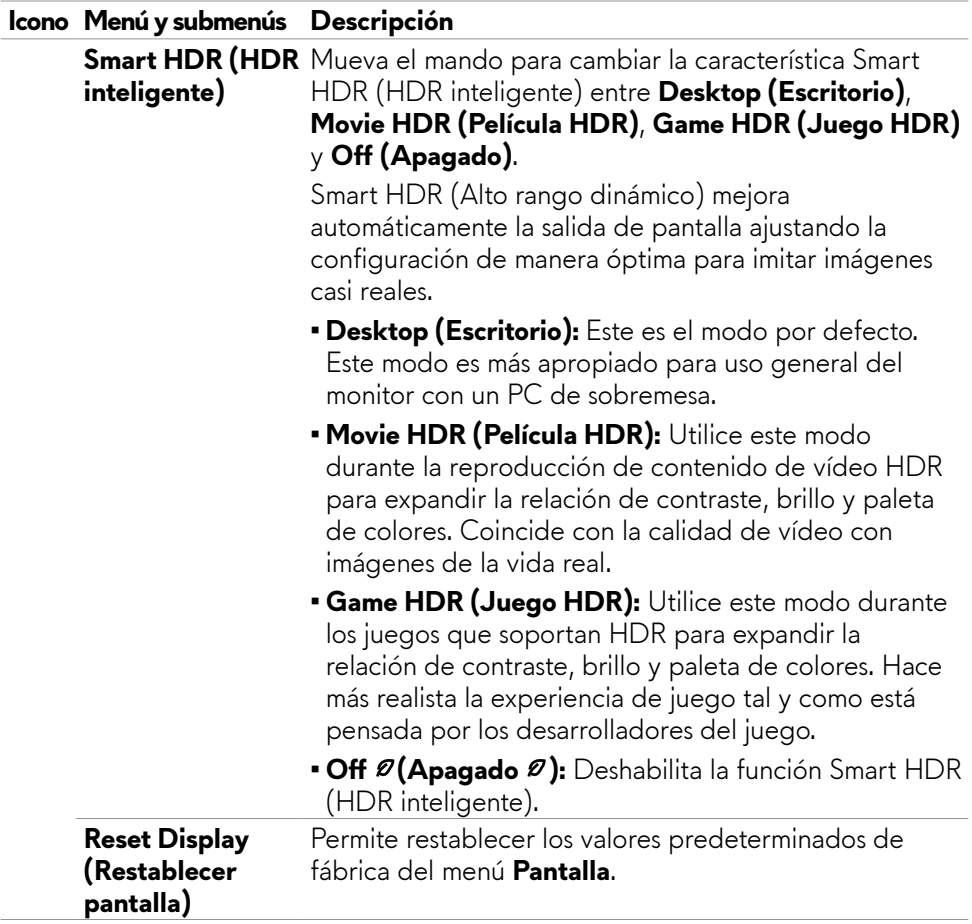

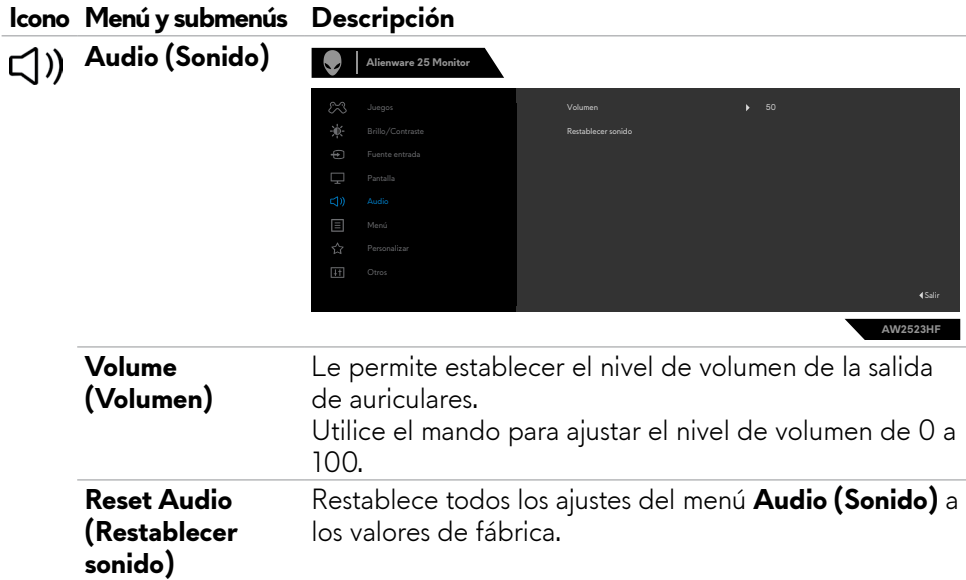

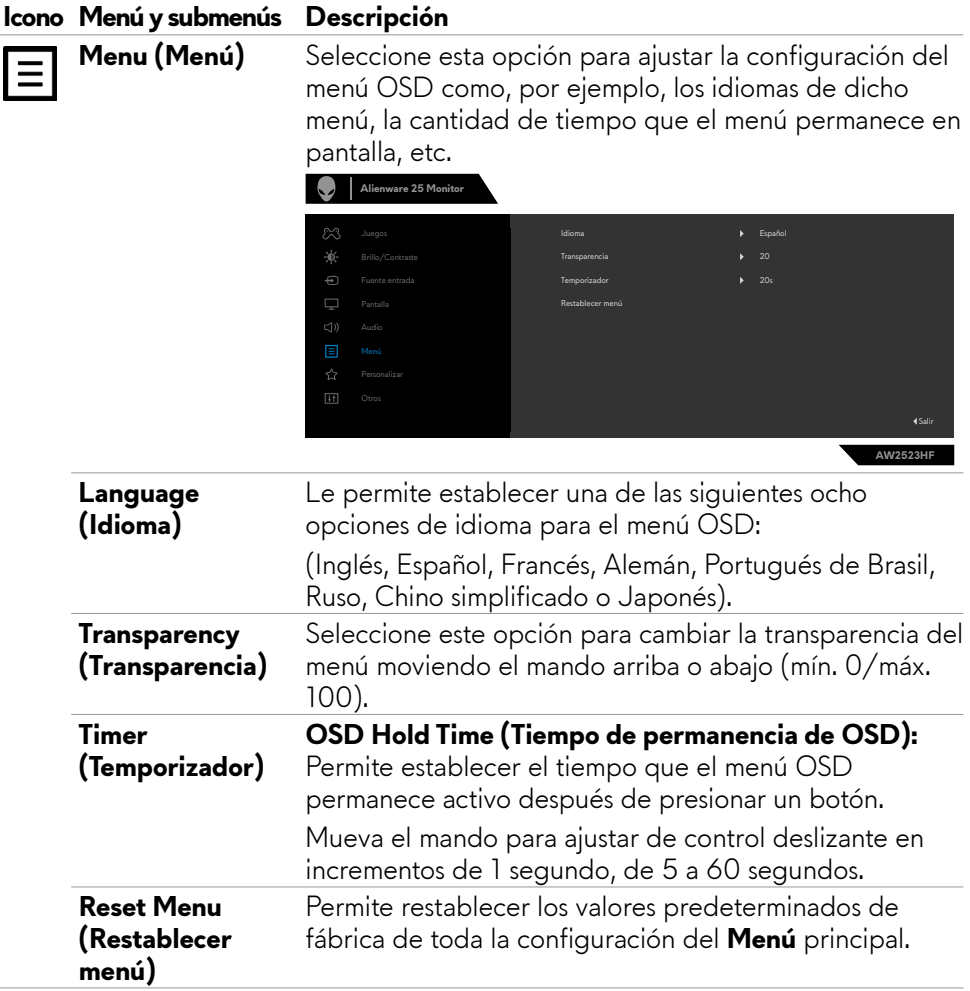

 $\overline{a}$ 

i,

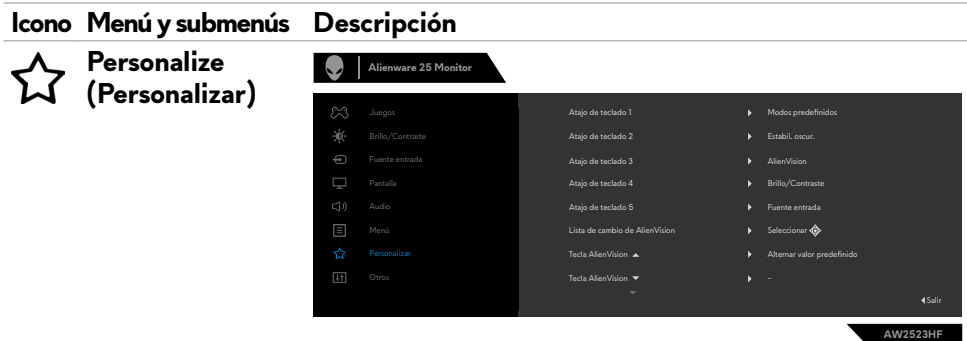

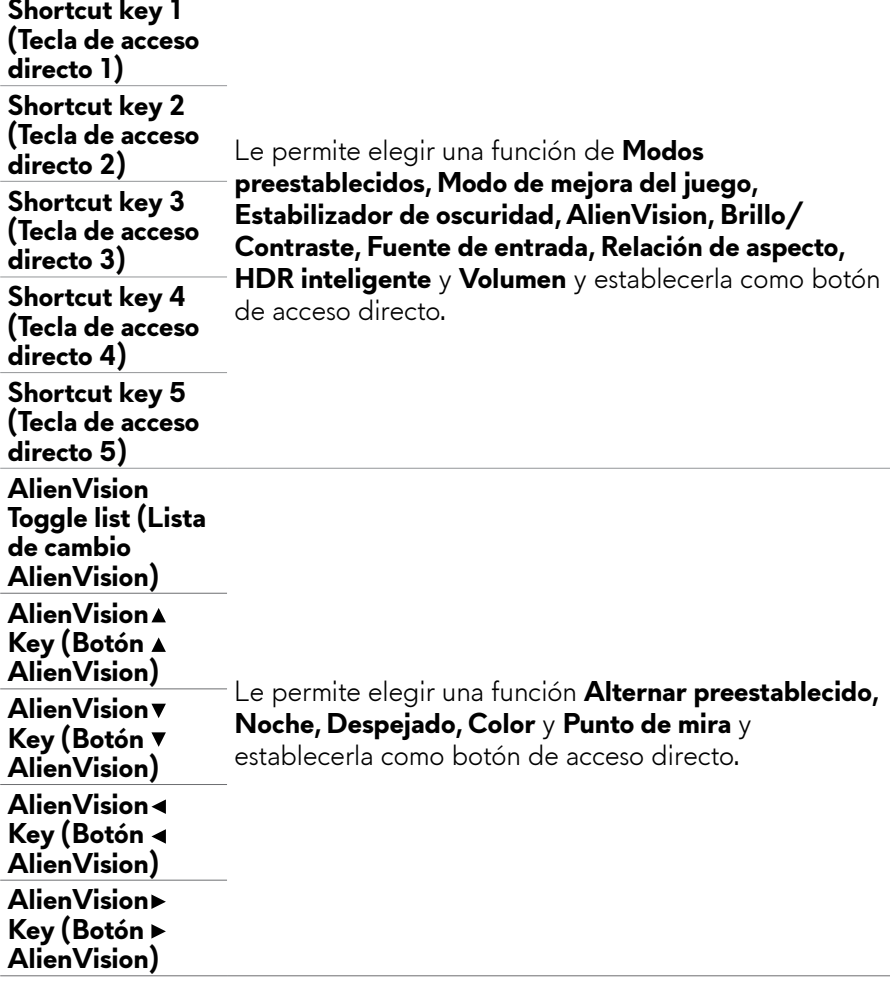

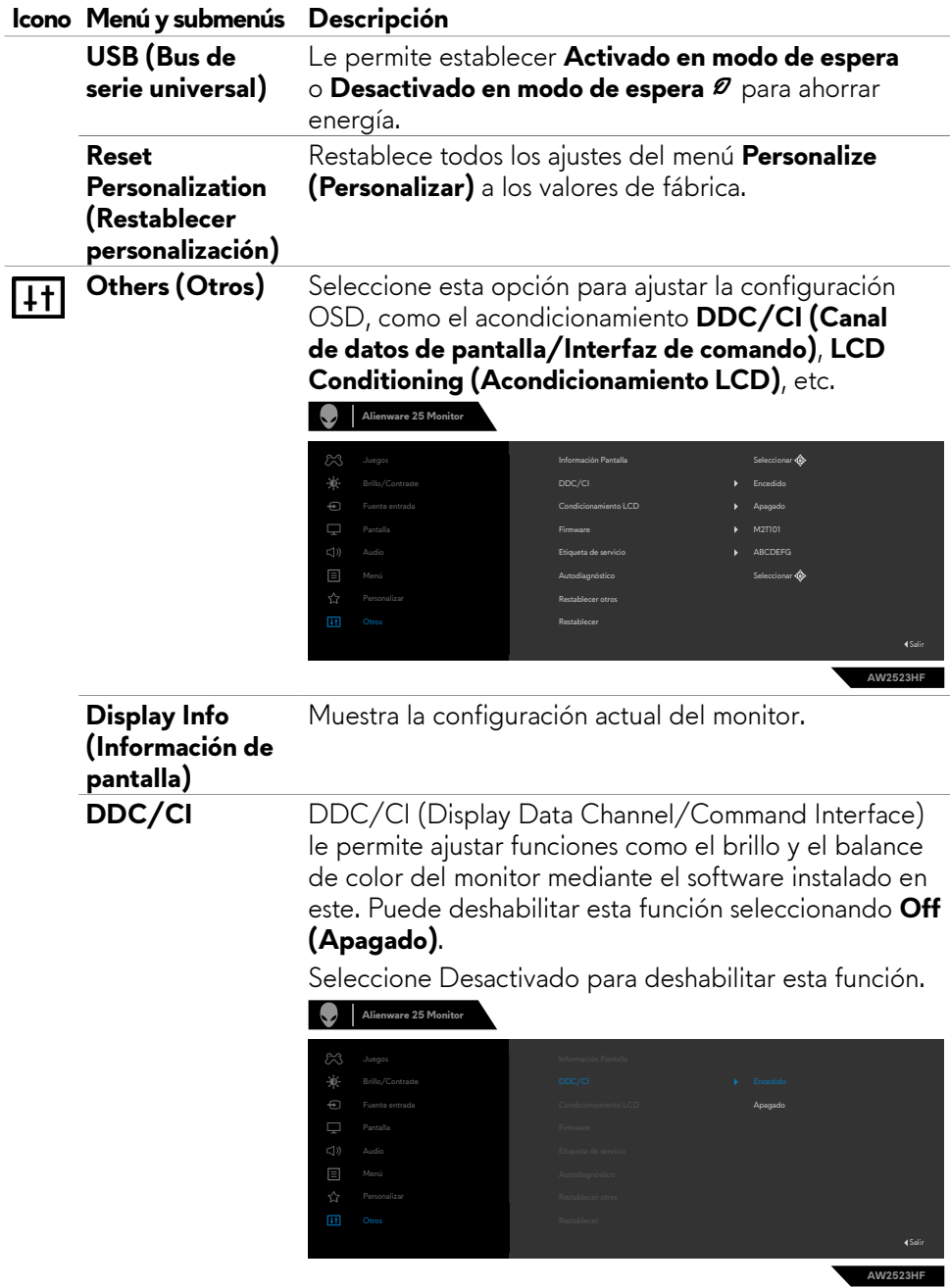

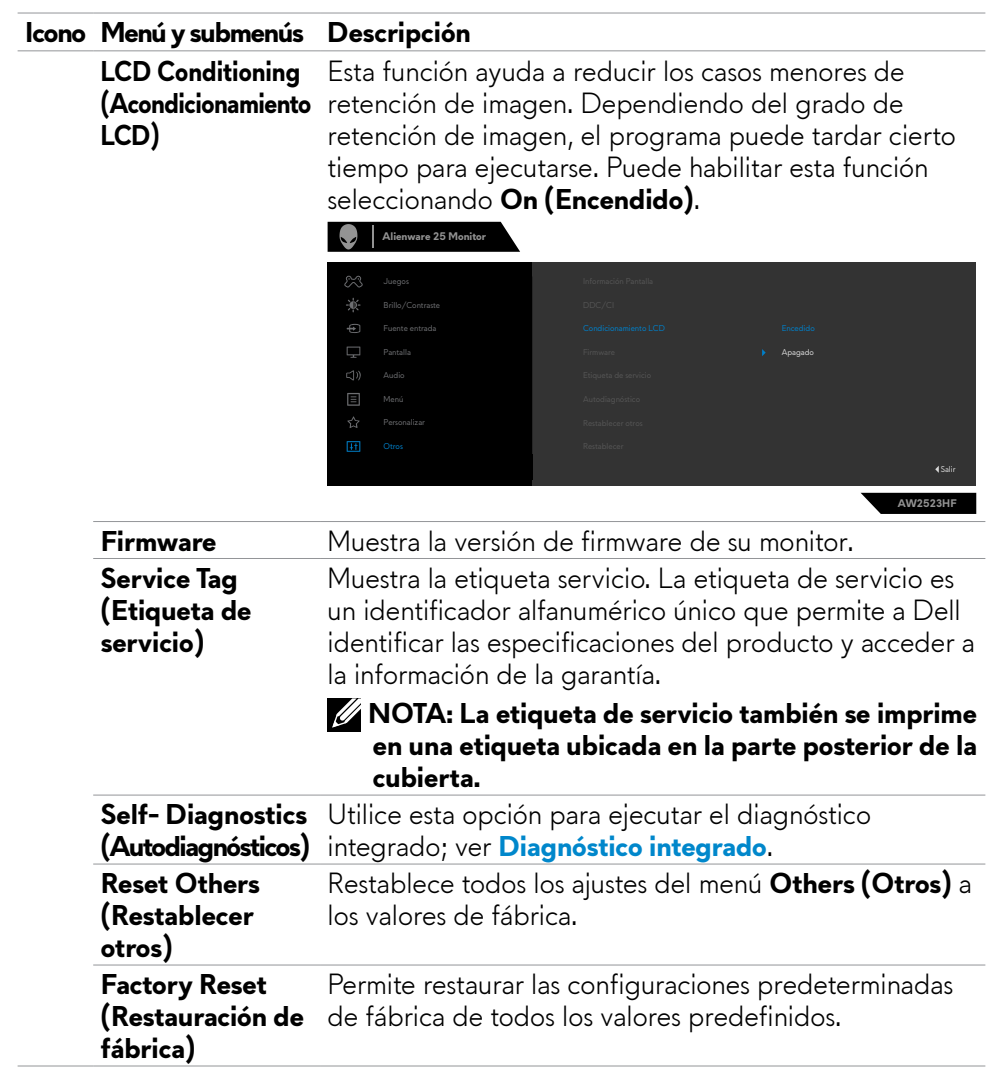

#### <span id="page-51-1"></span><span id="page-51-0"></span>**AlienVision**

AlienVision permite que los jugadores disfruten de una experiencia visual mejorada. En función de diferentes escenarios de juego, puede elegir entre los siguientes motores: **Night (Noche), Clear (Despejado), Chroma (Color) o Crosshair (Punto de mira)**. Habilite AlienVision mediante el menú OSD, Dell Display Manager con un botón de acceso directo.

#### **Utilice el menú OSD y un botón de acceso directo para iniciar AlienVision:**

- **1.** Presione el botón del joystick para iniciar el menú principal OSD.
- **2.** Use el joystick para seleccionar **Game (Juego) > AlienVision**.
- **3.** Seleccione Activado o Desactivado para habilitar o deshabilitar AlienVision.

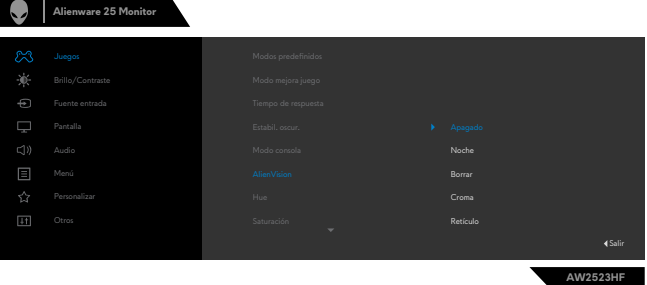

El siguiente mensaje aparece cuando selecciona "**On (Activado)**", y puede obtener una vista previa del efecto de cada visión moviendo el botón del joystick.

**NOTA: Presione el botón del joystick para seleccionar o borrar las instancias de AlienVision. De forma predeterminada, se seleccionan todas las instancias de AlienVision. Puede seleccionar la instancia de AlienVision que desee según sus preferencias.**

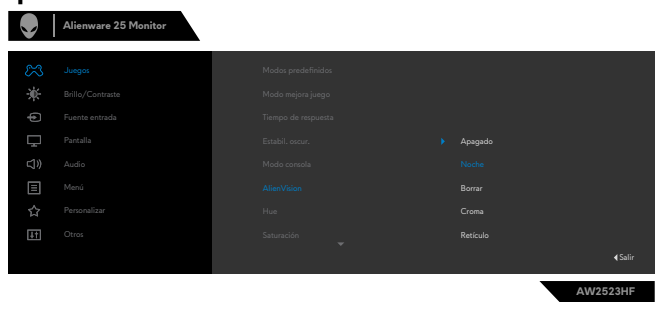

**4.** Utilice el **Shortcut Key (Botón de acceso directo)** de **AlienVision** para alternar diferentes instancias de AlienVision.

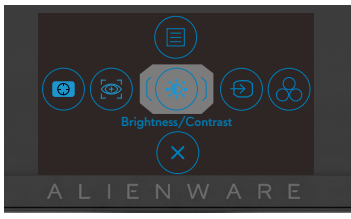

**NOTA: Ajuste los atajos de teclado predefinidos en la opción Personalizar.**  $\sim$  1  $\sim$  1  $\sim$ 

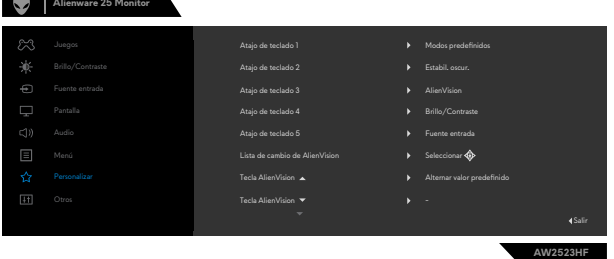

#### **Utilice Dell Display Manager y el botón de acceso directo para iniciar AlienVision:**

- **1.** Presione el botón del joystick para iniciar el menú principal OSD.
- **2.** Use el joystick para seleccionar **Game (Juego) > AlienVision**.
- **3.** Seleccione **On (Activado)** para habilitar las funciones en el modo AlienVision.

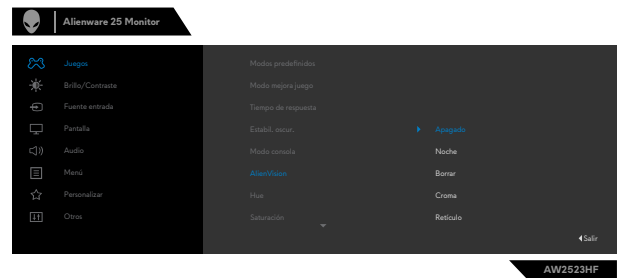

<span id="page-53-0"></span>**4.** Para obtener más información, consulte la sección de instalación de Dell Display Manager en **<https://www.dell.com/AW2523HF>**.

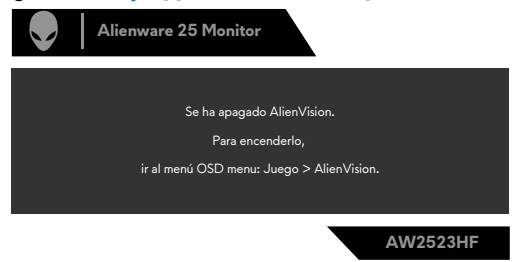

#### **NOTA: El botón de acceso directo solo se puede usar después de que el estado de AlienVision sea "Activado".**

#### **Mensajes de advertencia OSD**

Cuando el monitor no admita un determinado modo de resolución, puede aparecer el siguiente mensaje:

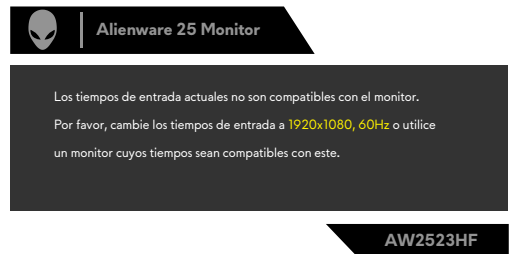

Esto significa que el monitor no puede sincronizarse con la señal que está recibiendo desde el PC. Consulte la sección **Especificaciones del monitor** para conocer los intervalos de frecuencia horizontal y vertical que puede manejar este monitor. El modo recomendado es **1920 x 1080**.

#### **NOTA: El mensaje que aparece en el monitor varía según el tipo de cable de entrada utilizado.**

Puede aparecer el siguiente mensaje antes de que la función DDC/CI se deshabilite.

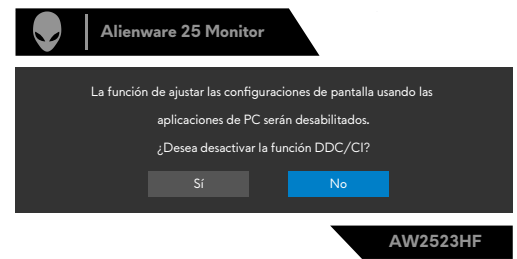

Cuando el monitor entre en **Modo de espera**, aparecerá el siguiente mensaje:

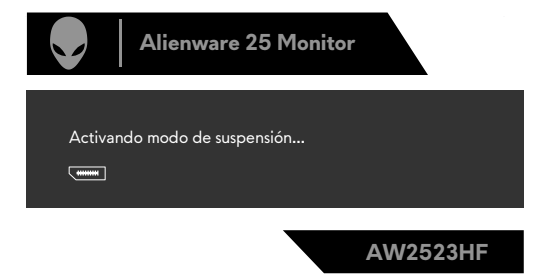

Activa su PC y reactive el monitor para acceder al menú **OSD**.

Cuando aumenta el nivel de **Brightness (Brillo)** por encima de la configuración predeterminada de fábrica por primera vez, aparece el siguiente mensaje:

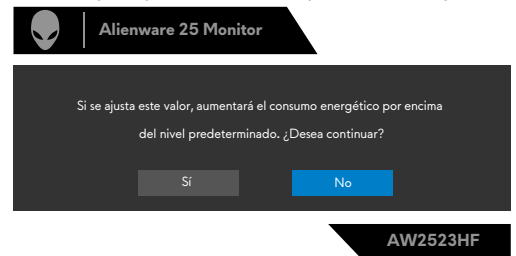

Cuando selecciona **FPS/MOBA(RTS)/DEPORTES** en **Modos predefinidos** en el menú OSD **Juego** por primera vez después del restablecimiento de fábrica, aparece el siguiente mensaje:

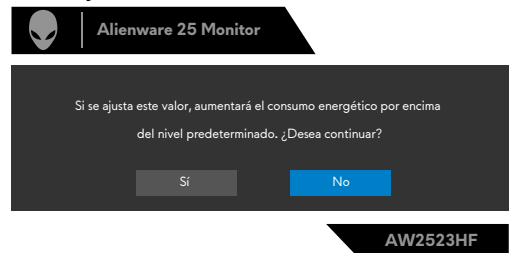

 **NOTA: Si selecciona No, el brillo cambiará al 75 % para estos modos predeterminados.**

Si presiona cualquier botón que no sea el de alimentación para reactivar el monitor, aparecerán los siguientes mensajes en función de la entrada seleccionada:

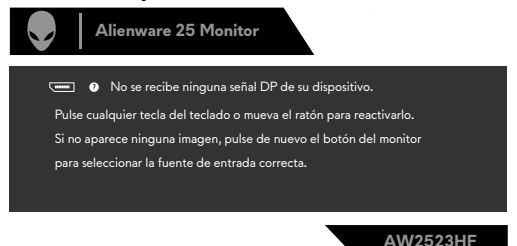

Si se selecciona la entrada DP, HDMI 1 y HDMI 2 y el cable correspondiente no está conectado, aparece un cuadro de diálogo flotante como el que se muestra abajo.

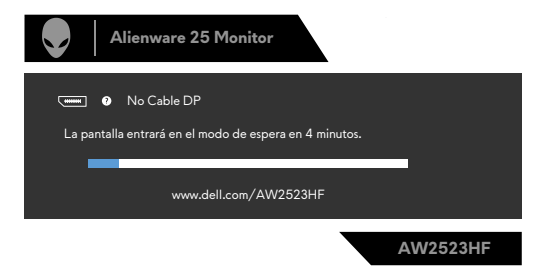

Cuando seleccione elementos del menú OSD de Restablecer configuración de fábrica en la función Otros, aparecerá el siguiente mensaje:

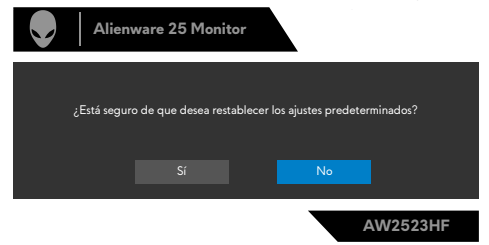

Consulte la sección **Solucionar problemas** para obtener más información.

#### <span id="page-56-0"></span>**Configuración de resolución máxima**

Para establecer la resolución máxima del monitor:

En Windows 7, Windows 8 o Windows 8.1:

- **1.** Solamente para Windows 8 o Windows 8.1, seleccione el icono dinámico del escritorio para cambiar al escritorio clásico. Para Windows Vista y Windows 7, omita este paso.
- **2.** Haga clic con el botón derecho en el escritorio y haga clic en **Screen Resolution (Resolución de pantalla)**.
- **3.** Haga clic en la lista desplegable **Screen Resolution (Resolución de pantalla)** y seleccione **1920 x 1080**.
- **4.** Haga clic en **OK (Aceptar)**.

En Windows 10 & Windows 11:

- **1.** Haga clic decrecho en el escritorio y clic en **Display Settings (Configuración de pantalla)**.
- **2.** Haga clic en **Advanced display settings (Configuración de pantalla avanzada)**.
- **3.** Haga clic en la lista desplegable **Resolution (Resolución)** y seleccione **1920 x 1080**.
- **4.** Haga clic en **Keep changes (Conservar cambios)** o **Revert (Re-vertir)**.

Si la resolución recomendada **1920 x 1080** no aparece como opción, puede que necesite actualizar el controlador de gráficos. Dependiendo de su PC, complete uno de los siguientes procedimientos:

Si tiene un PC de sobremesa o portátil Dell:

• Vaya a la página **<https://www.dell.com/support>**, especifique la etiqueta de servicio y descarque el controlador más reciente para la tarieta gráfica.

Si está utilizando un PC que no es de Dell (portátil o sobremesa):

- Vaya al sitio web de ayuda del fabricante del PC y descargue los controladores gráficos más recientes.
- Vaya al sitio web de ayuda del fabricante de la tarjeta gráfica y descargue los controladores gráficos más recientes.

### <span id="page-57-0"></span>**Abra Auto HDR en Windows 11**

En Windows 11, establezca el modo HDR automático para juegos para mejorar la calidad de la imagen.

**1.** Use el, seleccione **Display (Pantalla) > Smart HDR (HDR inteligente) > Game HDR (HDR de juego)**.

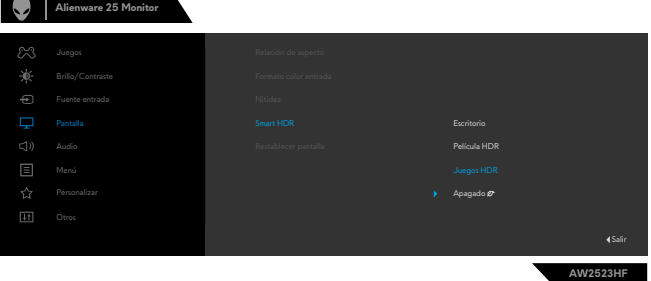

**2.** Haga clic en el menú Inicio de Windows, haga clic en **Settings (Configuración)**.

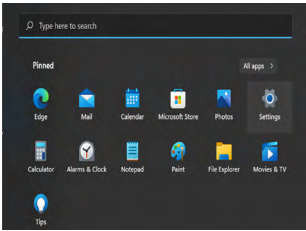

**3.** Haga clic en **System (Sistema) > Display (Pantalla) > HDR**, seleccione **Use HDR (Usar HDR)** con **Supported (Admitido)** y **Use HDR (Usar HDR)** con **On (Activado)**.

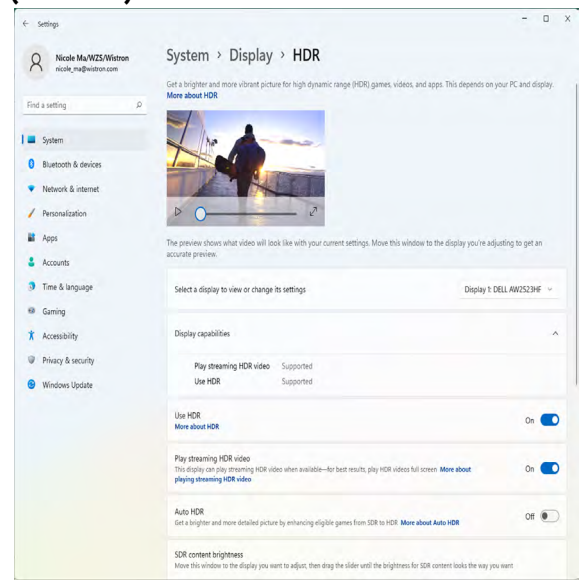

**4.** Seleccione **Auto HDR (HDR automático)** con **On (Activado)**.

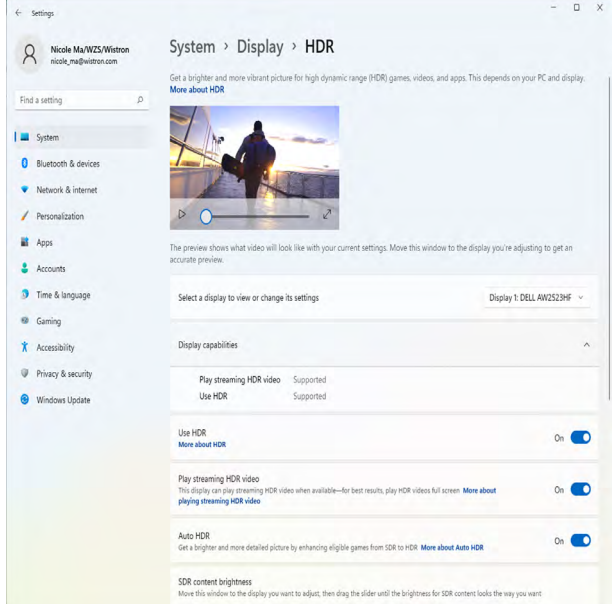

**5.** Aparece un mensaje como el siguiente cuando inicia un juego..

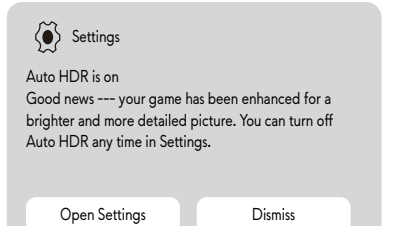

# <span id="page-59-0"></span>**Usar la aplicación AlienFX**

**NOTA: Para obtener más información, consulte la ayuda en línea de Alienware Command Center (AWCC).**

### **Requisitos previos**

Antes de instalar AWCC en un sistema que no sea Alienware:

- Asegúrese de que el sistema operativo del equipo sea Windows 10 R3 o posterior.
- Asegúrese de que la conexión a Internet esté activa.

### **Instalar AWCC a través de la actualización de Windows**

- **1.** La aplicación AWCC se descargará e instalará automáticamente. La instalación tarda unos minutos en completarse.
- **2.** Vaya a la carpeta del programa para asegurarse de que la instalación se ha realizado correctamente. Alternativamente, puede encontrar la aplicación AWCC en el menú Inicio.
- **3.** Inicie AWCC y lleve a cabo los pasos siguientes para descargar los componentes de software adicionales:
- En la ventana Configuración, haga clic en **Windows Update (Actualización de Windows)** y, a continuación, haga clic en **Check (Buscar)** actualizaciones para comprobar el progreso de la actualización del controlador Alienware.
- Si la actualización del controlador no responde en el equipo, instale AWCC desde el sitio web de soporte técnico de Dell.

### **Instalar AWCC desde el sitio web de soporte técnico de Dell**

- **1.** Escriba AW2523HF en el campo de consulta en **https:/[/www.dell.com/](https://www.dell.com/support/drivers) [support/drivers](https://www.dell.com/support/drivers)**, y descargue la versión más reciente de la aplicación Alienware Command Center.
- **2.** Vaya a la carpeta en la que guardó los archivos de configuración.
- **3.** Haga doble clic en el archivo de instalación y siga las instrucciones de la pantalla para completar la instalación.

### <span id="page-60-0"></span>**Navegar por la ventana de AlienFX**

En la pantalla de inicio de AWCC, haga clic en **FX** en la barra de menú superior para acceder a la pantalla de inicio de AlienFX.

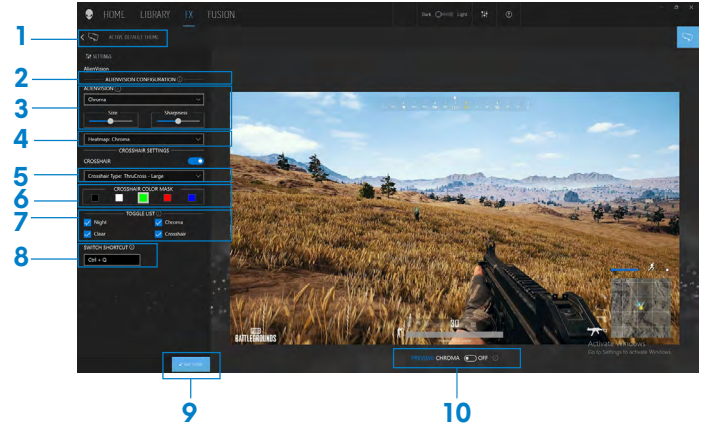

En la siguiente tabla se describen las funciones y características de la pantalla de inicio:

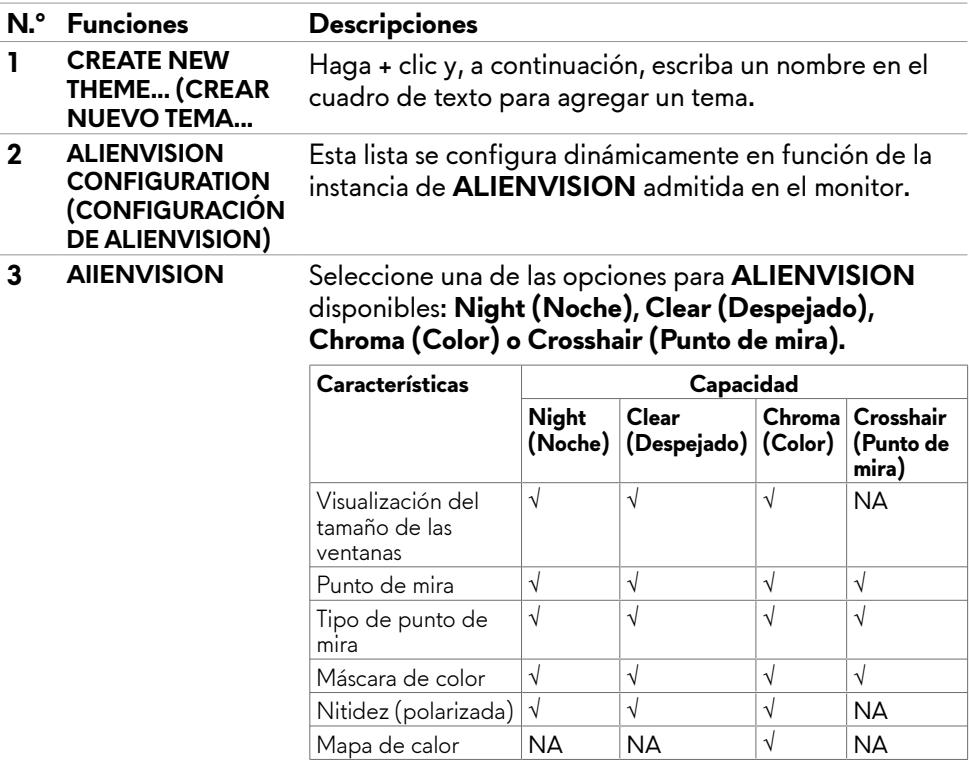

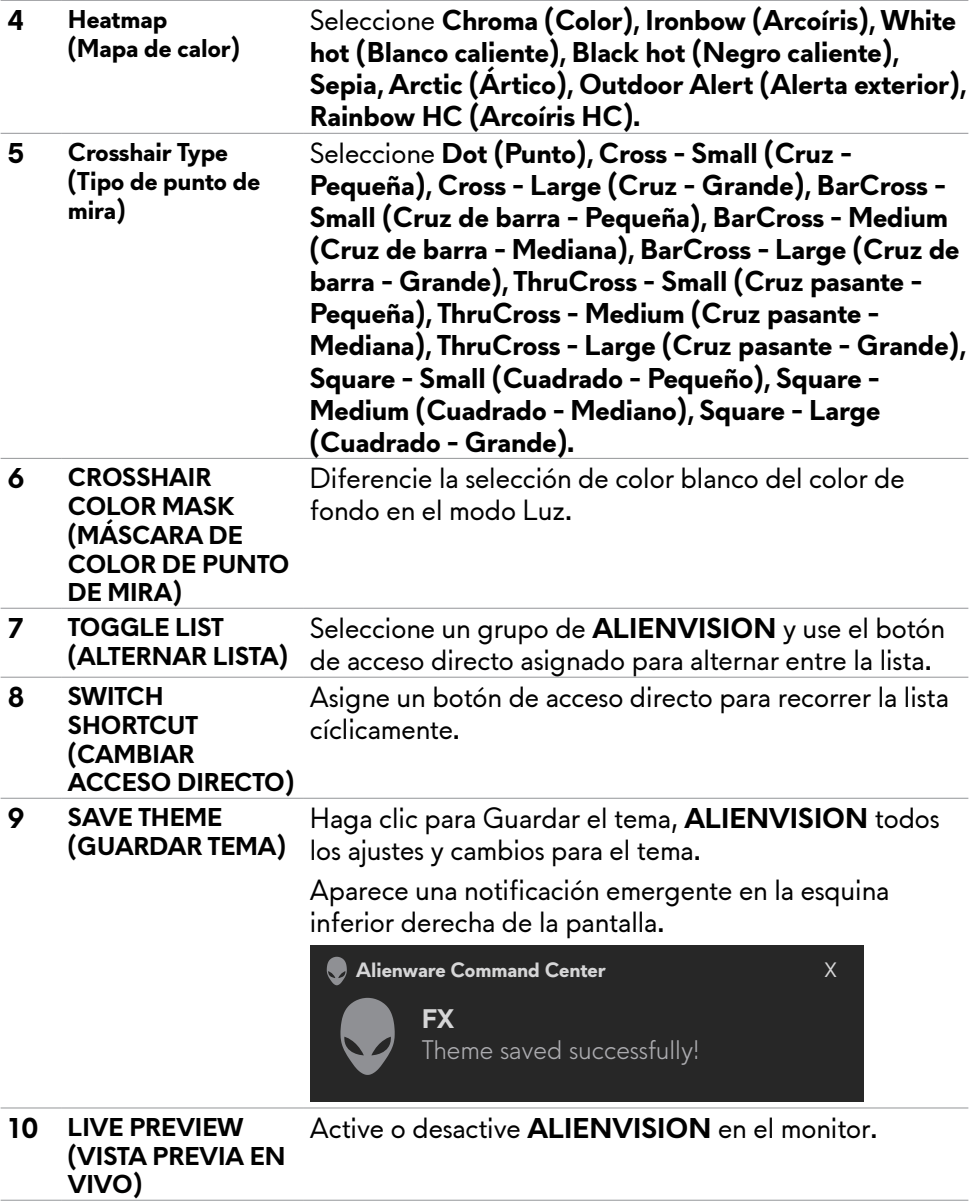

# <span id="page-62-0"></span>**Solucionar problemas**

**ADVERTENCIA: Antes de empezar con cualquiera de los procedimientos de esta sección, siga las Instrucciones de seguridad.**

### **Comprobación automática**

El monitor le proporciona una función de comprobación automática que comprueba si el monitor funciona adecuadamente. Si el monitor y su PC están conectados correctamente, pero la pantalla del monitor permanece oscura, ejecute la comprobación automática del monitor llevando a cabo los pasos siguientes:

- **1.** Apague tanto su PC como el monitor.
- **2.** Desenchufe el cable del vídeo de la parte trasera de su PC. Para asegurar un funcionamiento adecuado de la prueba automática, desconecte todos los cables digitales y analógicos de la parte posterior del PC.
- **3.** Encienda el monitor.

El cuadro de diálogo flotante debe aparecer en la pantalla (contra un fondo negro) si el monitor no detecta una señal de vídeo y funciona correctamente. En el modo de comprobación automática, el LED de alimentación permanece iluminado en color blanco. Además, en función de la entrada seleccionada, uno de los cuadros de diálogo que se muestra a continuación recorrerá continuamente la pantalla.

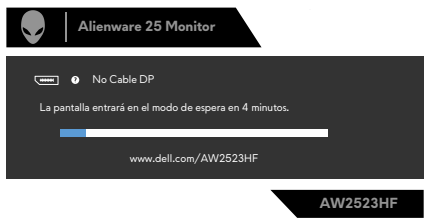

- **4.** Este cuadro también aparece durante el funcionamiento normal del sistem si el cable de vídeo se desconecta o daña.
- **5.** Apague el monitor y reconecte el cable de vídeo; a continuación encienda el PC y el monitor.

Si la pantalla del monitor permanece en blanco después de haber realizado el procedimiento anterior, compruebe el controlador de vídeo y su PC, ya que el monitor funciona correctamente.

### <span id="page-63-1"></span><span id="page-63-0"></span>**Diagnóstico integrado**

El monitor cuenta con una herramienta de diagnósticos integrados que ayuda a determinar si las anomalías de la pantalla que está experimentando son un problema inherente al monitor o a su PC y tarjeta de vídeo.

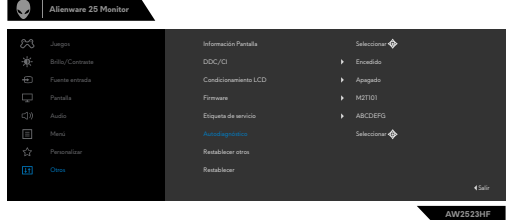

#### **Para ejecutar los diagnósticos integrados:**

- **1.** Asegúrese de que la pantalla está limpia (sin partículas de polvo en la superficie de la pantalla)
- **2.** Con el joystick, navegue por el menú OSD y seleccione **Otros > Autodiagnóstico**.
- **3.** Presione el botón del joystick para iniciar los diagnósticos.
- **4.** Observe si la pantalla tiene defectos o anormalidades.
- **5.** Toque el mando una vez más hasta que se muestre una pantalla roja.
- **6.** Observe si la pantalla tiene defectos o anormalidades.
- **7.** Repita los pasos 5 y 6 hasta que la pantalla muestre colores verde, azul, negro y blanco. Atento a cualquier anormalidad o defecto.

Si no detecta ninguna anomalía en la pantalla con la herramienta de diagnósticos integrados, el monitor funciona correctamente. Compruebe la tarjeta de vídeo y su PC.

La comprobación finaliza cuando aparezca la pantalla de texto. Para salir, toque el control del mando otra vez.

### **Deshabilitar AMD FreeSync**

El monitor AW2523HF tiene la función FreeSync habilitada de forma predeterminada. Alterne entre la activación y desactivación de FreeSync desde AMD Software Adrenalin Edition.

Una vez deshabilitado en el lado del software de AMD, FreeSync también se deshabilita en el monitor.

### <span id="page-64-0"></span>**Problemas comunes**

La tabla siguiente incluye información general sobre problemas comunes del monitor que puede encontrar y las posibles soluciones:

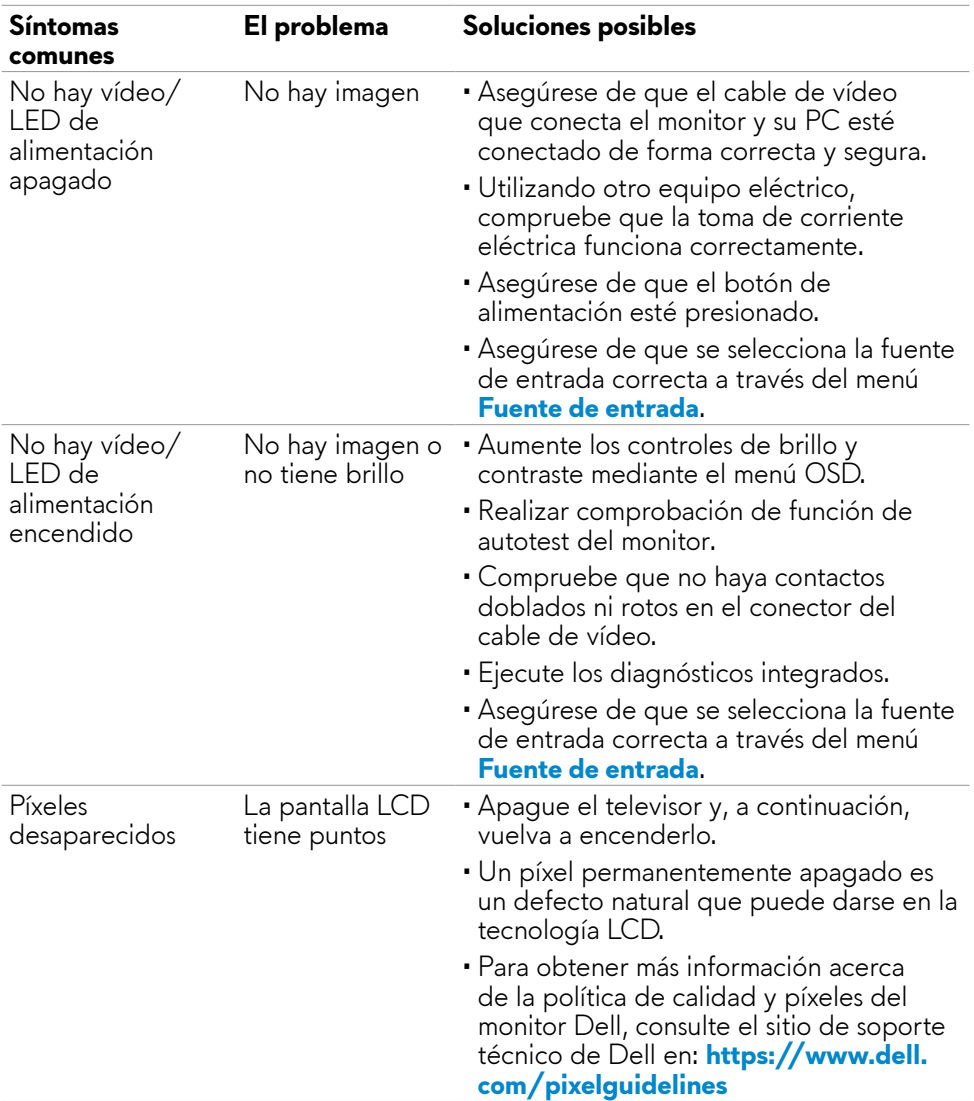

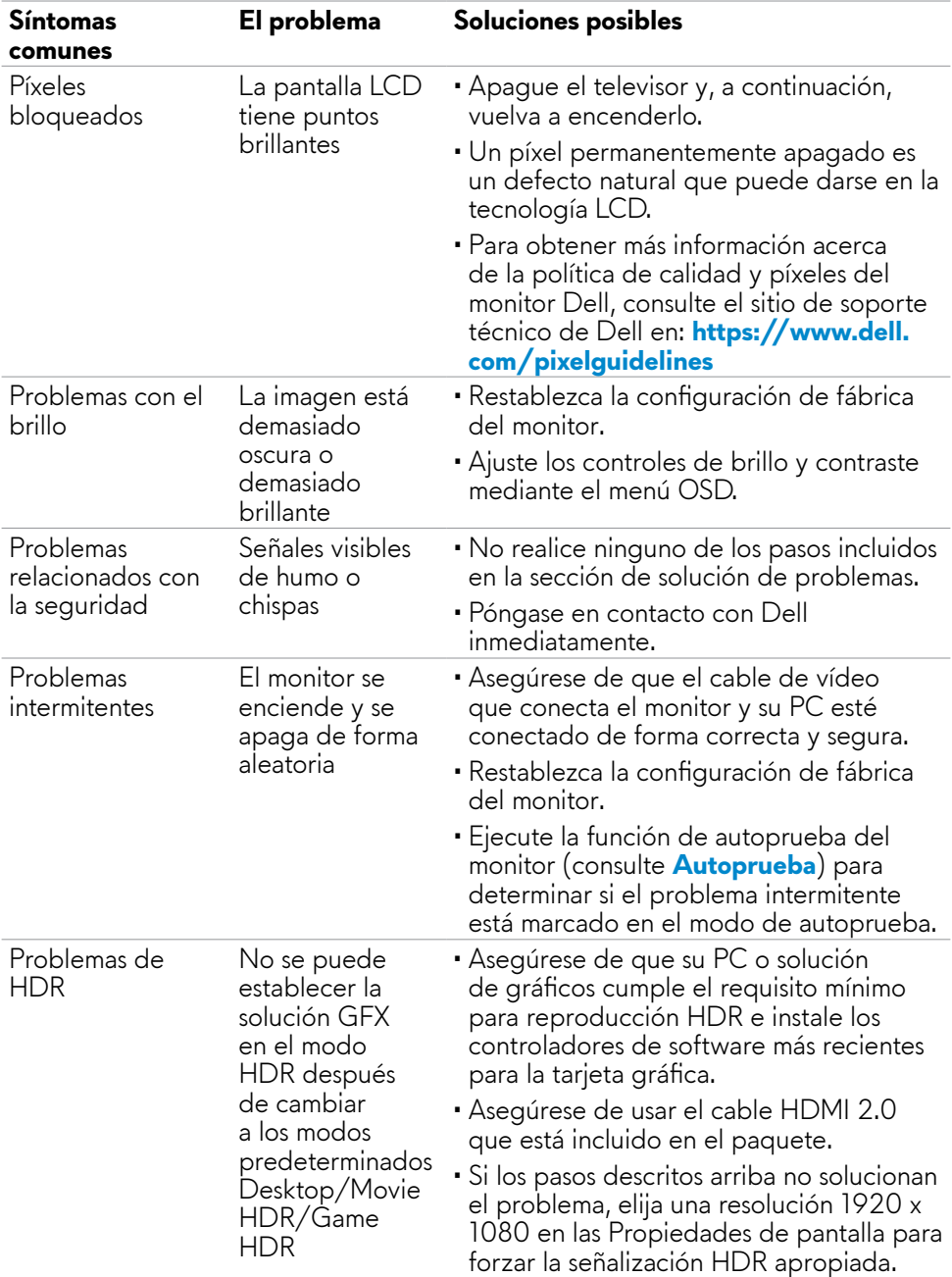

<span id="page-66-0"></span>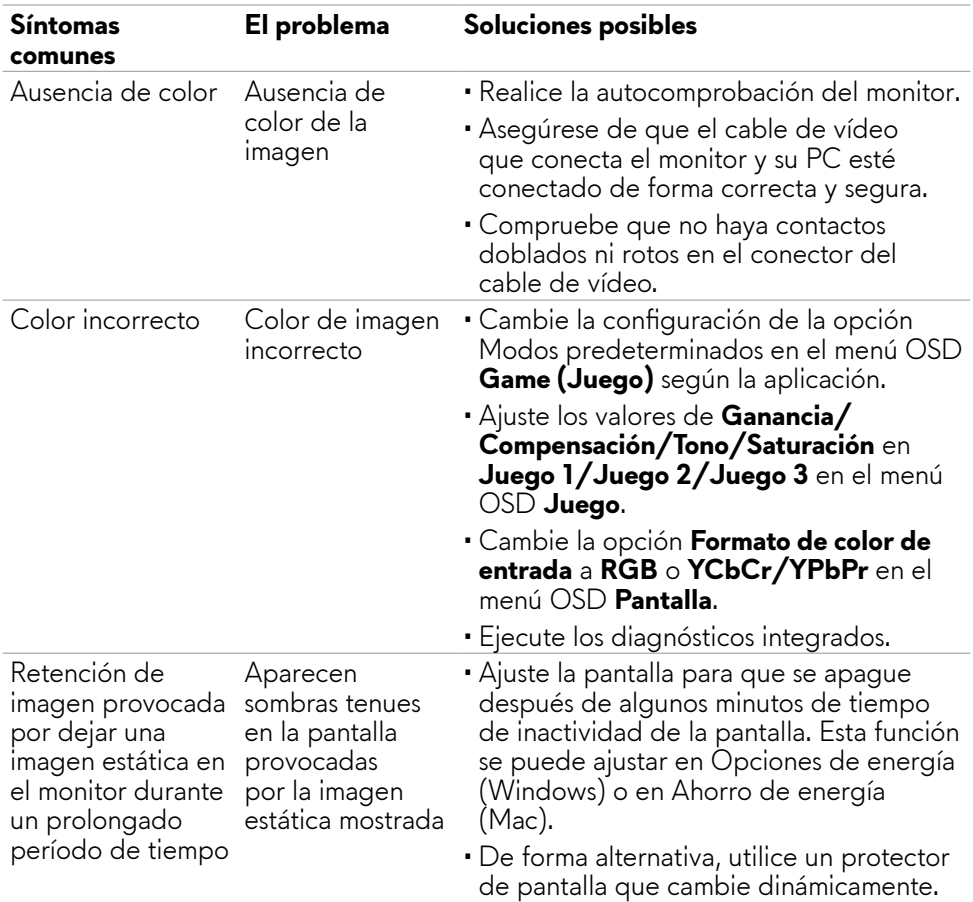

### **Problemas específicos del producto**

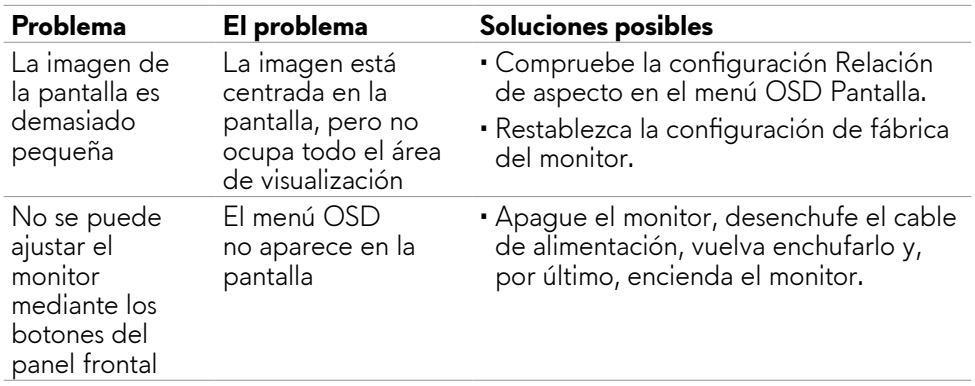

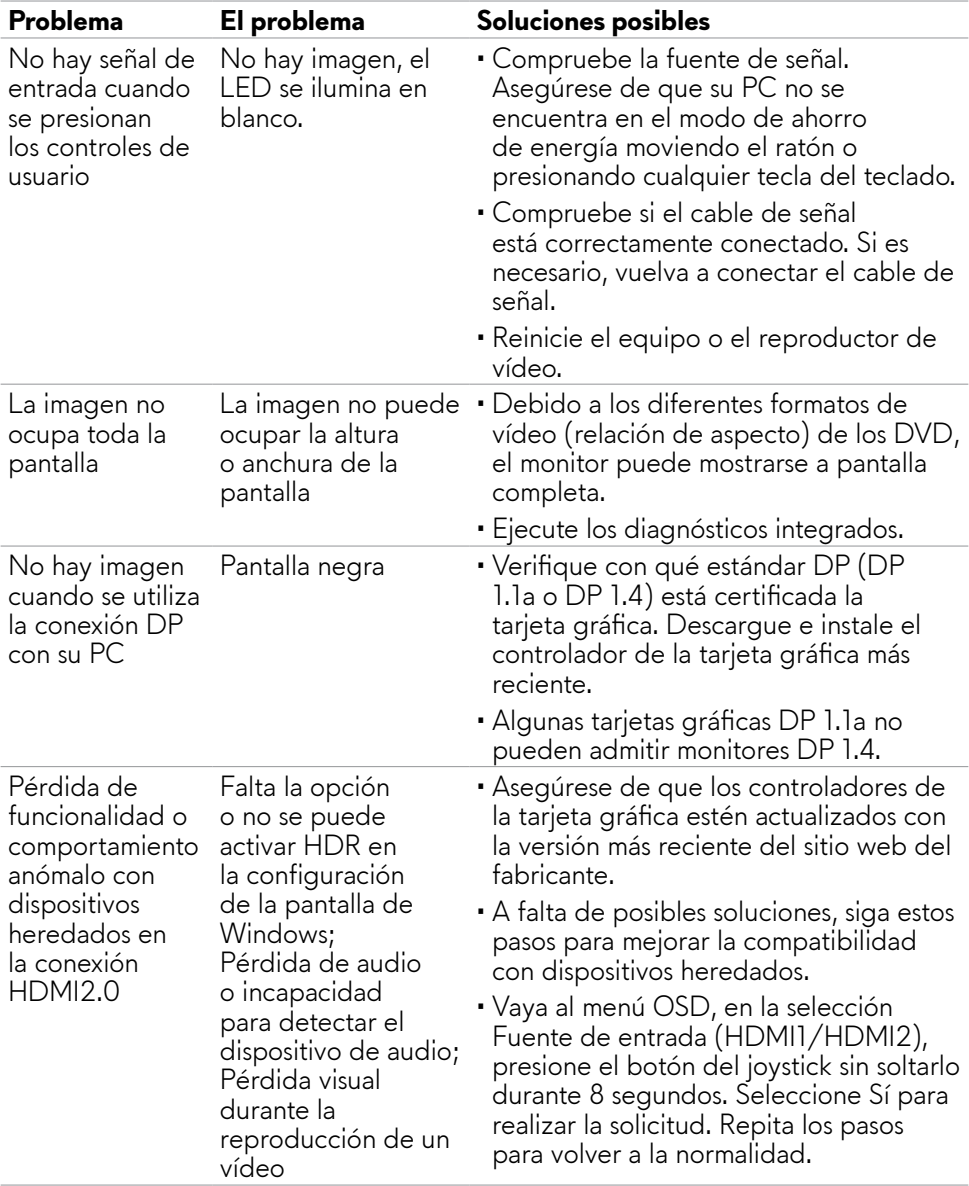

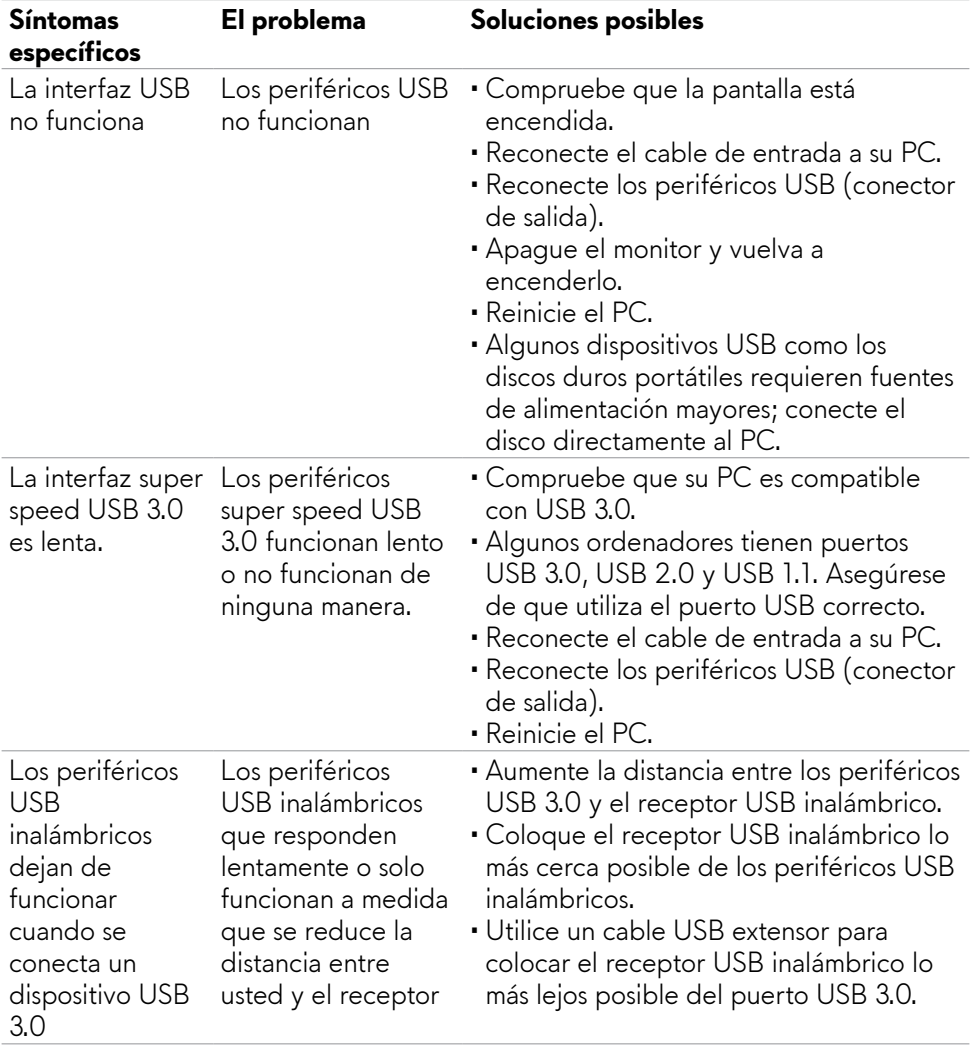

## <span id="page-68-0"></span>**Problemas específicos de Bus de serie universal (USB)**

# <span id="page-69-0"></span>**Apéndice**

### **Avisos FCC (solo para EE. UU.) y otra información sobre normativas**

Para obtener detalles acerca de los avisos FCC y otra información sobre normativas, consulte el sitio web sobre el cumplimiento de normativas en **https://[www.dell.com/regulatory\\_compliance](http://www.dell.com/regulatory_compliance)**

### <span id="page-69-1"></span>**Contactar con Dell**

Para clientes de los Estados Unidos, llamar al 800-WWW-DELL (800-999-3355).

#### **NOTA: Si no tiene una conexión activa a Internet, puede encontrar información de contacto en su recibo de compra, factura de transporte, factura o catálogo de productos de Dell.**

Dell ofrece distintas opciones de asistencia en línea y por teléfono. Su disponibilidad varía en función del país y el producto, y algunos servicios podrían no estar disponibles en su zona.

#### **Para consultar contenido de soporte del monitor en línea:**

Consulte **https://[www.dell.com/support/monitors](http://www.dell.com/support/monitors)**

#### **Para ponerse en contacto con Dell en referencia a ventas, asistencia técnica o servicio de atención al cliente:**

- **1.** Vaya a **https:/[/www.dell.com/support](http://www.dell.com/support)**
- **2.** Compruebe su país o región en el menú desplegable Elija un país o región situado en la esquina superior derecha de la página.
- **3.** Haga clic en Contacto que se encuentra a la izquierda del país o la región.
- **4.** Seleccione el servicio o enlace de soporte adecuado en función de sus necesidades.
- **5.** Seleccione el método de contacto con Dell que le resulte más cómodo.

### **Base de datos de productos de la UE para la etiqueta de energía y la hoja de información del producto**

**AW2523HF:<https://eprel.ec.europa.eu/qr/1253618>**